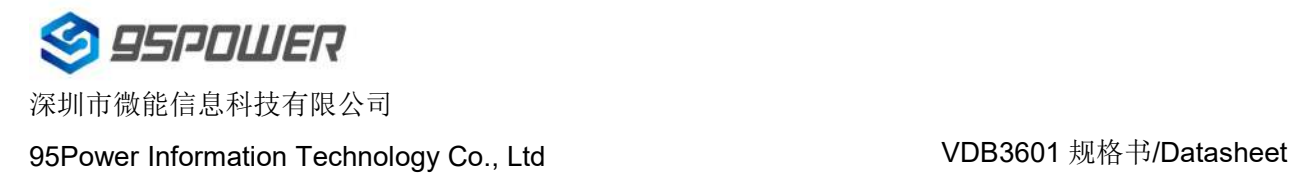

# **VDB3601** 规格书 **VDB3601 Datasheet**

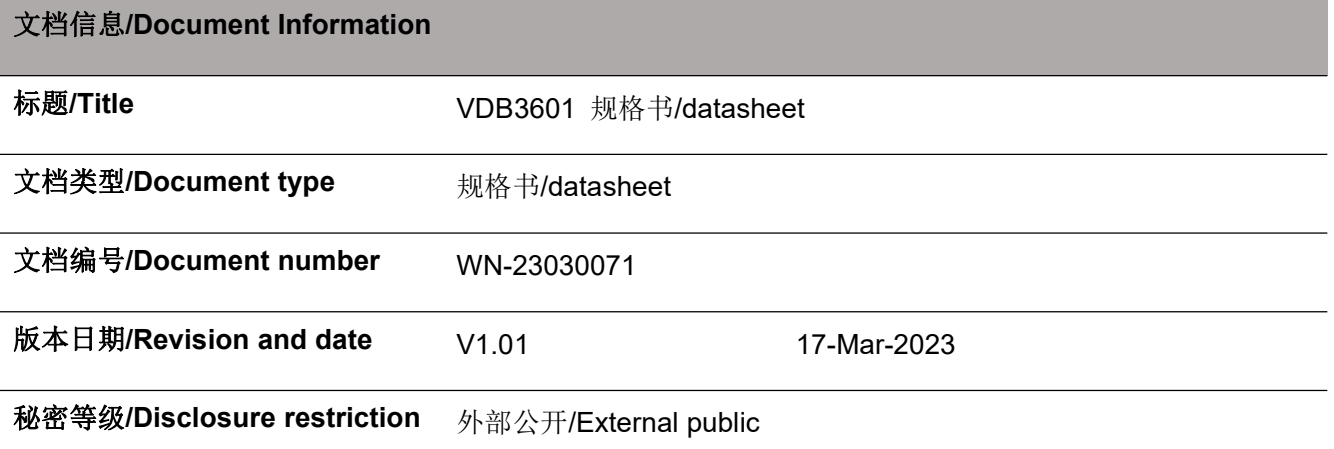

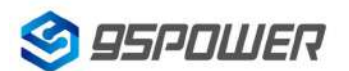

### 历史版本 **Reversion History**

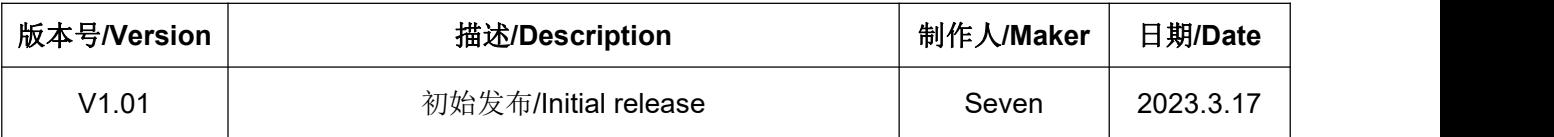

### 设备清单**/Bill of Materiel**

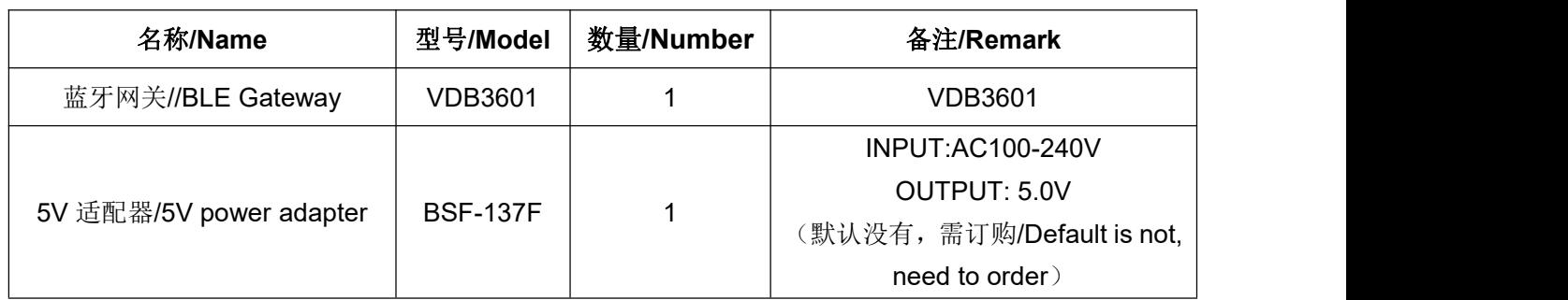

95Power 保留本文档及本文档所包含的信息的所有权利。95Power 拥有本文档所述的产品、名称、标 识和设计的全部知识产权。严禁没有征得 95Power 的许可的情况下复制、使用、修改或向第三方披露本 文档的全部或部分内容。

95Power 对本文档所包含的信息的使用不承担任何责任。没有明示或暗示的保证,包括但不限于关于 信息的准确性、正确性、可靠性和适用性。95Power 可以随时修订这个文档。可以访问

[www.95power.com.cn](http://www.skylab.com.cn) 获得最新的文件。

Copyright © 2023, 深圳市微能信息科技有限公司。

95Power® 是深圳市微能信息科技有限公司在中国的注册商标。

95Power reserves all rights to this document and the information contained herein. Products, names,

logos and designs described herein may in whole or in part be subject to intellectual property rights.

Reproduction, use, modification or disclosure to third parties of this document or any part thereof without the express permission of 95Power is strictly prohibited.

The information contained herein is provided "as is" and 95Power assumes no liability for the use of the information. No warranty, either express or implied, is given, including but not limited, with respect to the accuracy, correctness, reliability and fitness for a particular purpose of the information. This document may be revised by 95Power at any time. For most recent documents, visit [www.95Power.com.cn.](http://www.95power.com.cn.)

Copyright © 2023, 95Power Information Technology Co., Ltd.

95Power® is a registered trademark of 95Power Information Technology Co., Ltd. in China。

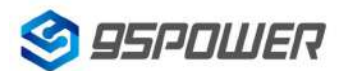

# <span id="page-2-0"></span>目录/Content

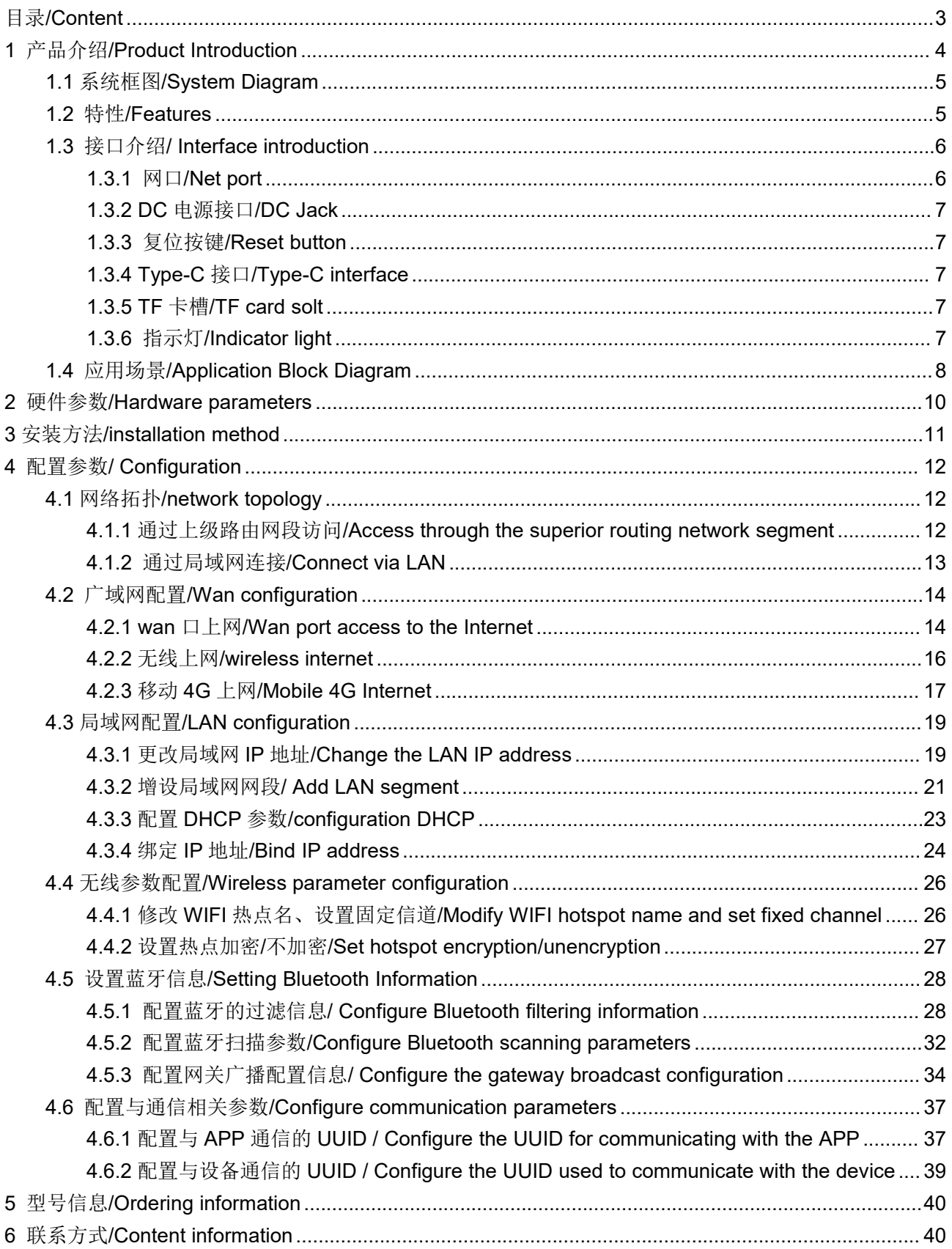

### <span id="page-3-0"></span>**1** 产品介绍**/Product Introduction**

VDB3601 是一款支持 485 通信的蓝牙网关,WiFi 与蓝牙之间通过串口通信,可灵活应用于各种场景。 例如,远程控制 BLE 设备,接收 BLE 设备发送的数据并转发到后台服务器等。此外,VDB3601 支持 POE 交换机供电和 5V 适配器供电两种供电方式,应用更加方便。

VDB3601 is a Bluetooth gateway that supports 485 communication. The communication between WiFi and Bluetooth is through a serial port. It can be flexibly applied to various scenarios. For example, you can remotely control the BLE device, receive data from the BLE device, and send it to the background server. In addition, the VDB3601 supports POE switch power supply and 5V adapter power supply for convenience.

VDB3601 采用双网口设计,可级联多个设备。POE 可靠性高,网口抗雷击浪涌防护能力可达共模 4kV 差模 2kV (10/700uS- 5/320uS 波形)。网关内部做了 4G/Cat.1 模块兼容,方便无法布网线特殊场景。此外 网关内部还预留了 TF 卡,方便支持断网存储功能;预留双蓝牙,可同时扫描连接最多 19+19 台蓝牙设备。

VDB3601 兼容 RS485 接口, 可以扩展连接 10 台从网关, 降低布线成本。(需定制)

The VDB3601 uses a dual-network port design and can be cascaded to multiple devices. POE has high reliability and protects the network port against lightning surges up to 4kV in common mode and 2kV in differential mode (10/700uS-5/320uS waveform). The 4G/Cat.1 module is compatible with the gateway, which facilitates the special scenario in which network cables cannot be distributed. In addition, the TF card is reserved inside the gateway, which is convenient to support the storage function of network disconnection.Reserve dual Bluetooth to scan up to 19 + 19 Bluetooth devices simultaneously. VDB3601 Compatible with RS485 interface, can expand to connect 10 slave gateways, reduce the cabling cost.(Custom required)

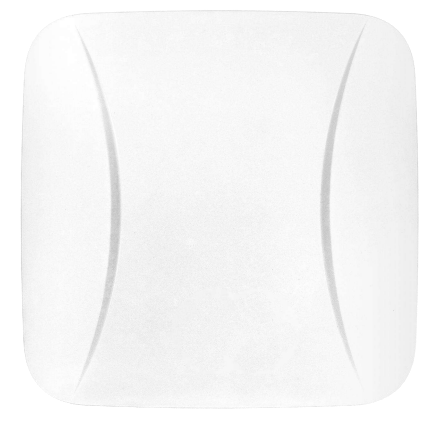

图 **1-1/Figure 1-1: VDB3601**

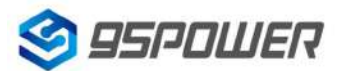

95Power Information Technology Co., Ltd VDB3601 规格书/Datasheet

### <span id="page-4-0"></span>**1.1** 系统框图**/System Diagram**

VDB3601 内置 WiFi 和蓝牙两种无线通信方式。WiFi 与蓝牙之间通过串口通信,支持 485 与外部设 备通信。VDB3601 支持 POE 供电和 DC 5V 电源供电两种供电方式。

VDB3601 built-in WiFi and Bluetooth two wireless communication modes. WiFi and Bluetooth

communicate with each other through a serial port, and 485 can communicate with external devices. The

VDB3601 supports POE power supply and DC 5V power supply.

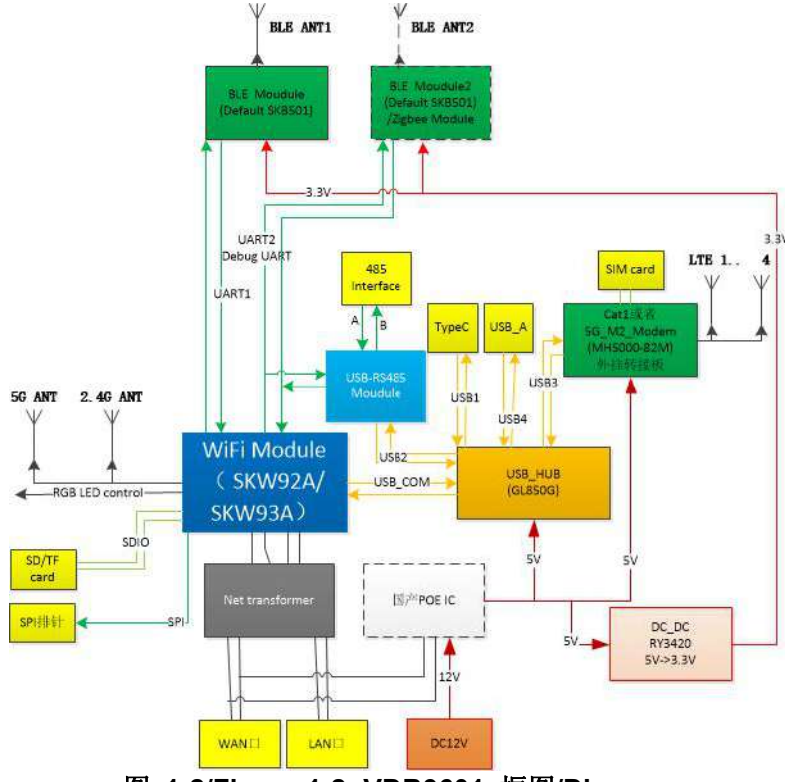

图 **1-2/Figure 1-2: VDB3601** 框图**/Diagram**

### <span id="page-4-1"></span>**1.2** 特性**/Features**

- 支持 POE 供电和 DC5V 供电/ Support POE power supply and DC 5V power supply
- 支持 IEEE 802.11n, IEEE 802.11g, IEEE 802.11b 协议/ Supports IEEE 802.11n, IEEE 802.11g, IEEE 802.11b protocols
- 支持 Bluetooth ® 4.2/5.0 / Bluetooth ® 4.2/5.0 is supported
- 蓝牙发射功率最大可达+8dBm/ Bluetooth can transmit power up to +8dBm
- 结构小,轻便/ Small structure, light weight
- 1个 WAN 网口和 1个 LAN 网口/ One WAN network port and one LAN network port
- 符合 RoHS, FCC, CE 标准/ Comply with RoHS, FCC, CE standards

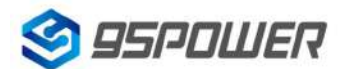

95Power Information Technology Co., Ltd VDB3601 规格书/Datasheet

### <span id="page-5-0"></span>**1.3** 接口介绍**/ Interface introduction**

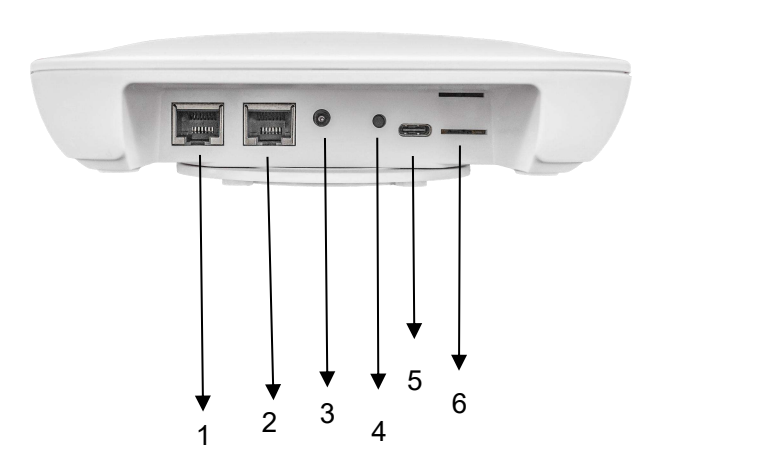

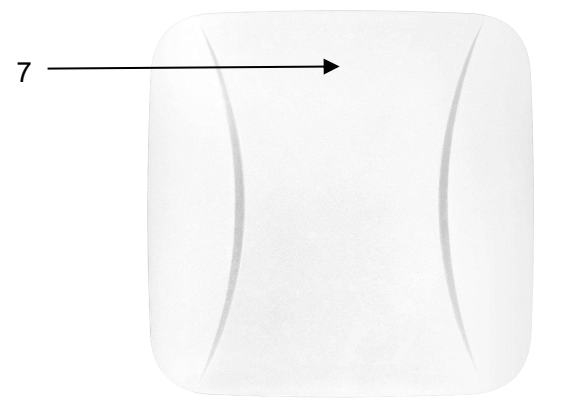

- 1:WAN/LAN 网口/WAN/LAN network port
- 2: LAN 网口/LAN network port
- 3:DC 接口/DC jack
- 4:复位按键 Reset/Reset button
- 5: Type-C 接口/Type-C interface
- 6:TF 卡槽/TF card solt
- 7:指示灯/Indicator light

### <span id="page-5-1"></span>**1.3.1** 网口**/Net port**

VDB3601 网口支持五类线和超五类线,可传输数据同时也能支持 POE 供电(由 POE 交换机供电称 为 POE 供电, 电压范围 44~57V)。网口为 WAN/LAN 双网口。

The VDB3601 network port supports five types of lines and super five types of lines, which can transmit data and also support POE power supply (power supply by POE switch iscalled POE power supply,

voltage range 44~57V). The network port is a WAN/LAN dual network port.

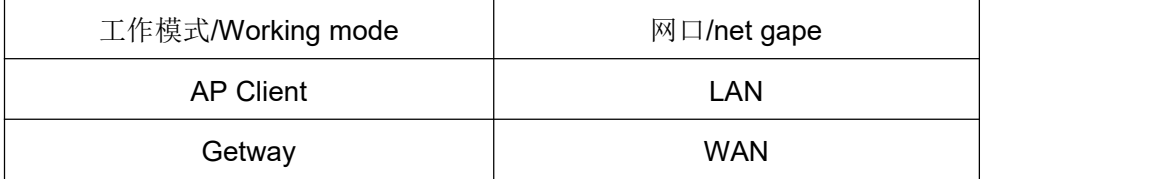

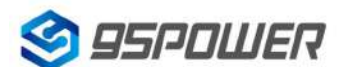

深圳市微能信息科技有限公司 95Power Information Technology Co., Ltd VDB3601 规格书/Datasheet

### <span id="page-6-0"></span>**1.3.2 DC** 电源接口**/DC Jack**

VDB3601 的电源接口支持 DC 输入,输入电压范围为 5V,建议输入电流 2A,接口采用 DC 电源插座, 电源座孔径 3.5mm,针径为 1.35mm,针头为正极。

The power interface of VDB3601 supports DC input, the input voltage range is5V, the suggested current input is 2A, the interface adopts DC power socket, of which the power base diameteris 3.5mm, the needle diameter is 1.35mm, the needle is positive pole.

说明: 出厂配备的 5V 电源适配器输入电压为 AC 100-240V,50/60Hz 输出电压为 5V 2A。电源接头为外负 内正。

**Description:** The input voltage of 5V power adapter is AC 100-240V, and the output voltage of 50/60Hz is 5V 2A. The power connection is positive inside and negative outside.

### <span id="page-6-1"></span>**1.3.3** 复位按键**/Reset button**

长按 VDB3601 的复位按钮 5 秒钟以上, VDB3601 内部的 WiFi 会恢复出厂设置。

Long press the reset button of VDB3601 for more than 5 seconds, the WiFi inside the VDB3601 will be restored to the factory Settings.

### <span id="page-6-2"></span>**1.3.4 Type-C** 接口**/Type-C interface**

Type-C 接口可外接 USB 设备如摄像头, 也可以用于 5V1A 输出或者 5V2A 输入。

The Type-C interface can be connect to USB peripherals like camera, and it can be used for 5V power output or 5V2A power input.

### <span id="page-6-3"></span>**1.3.5 TF** 卡槽**/TF card solt**

插入 TF 卡,用于离线数据存储,预留设计需定制开发。

Insert TF card for offline data storage. This function is reserved and need customized application.

### <span id="page-6-4"></span>**1.3.6** 指示灯**/Indicator light**

WiFi 启动时,LED 为翠绿色常亮,WiFi 启动后 LED 由翠绿色常亮转变为蓝色常亮。

When WiFi is started, the LED is bright green, and after WiFi is started, the LED changes from bright green to blue.

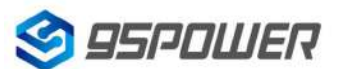

### <span id="page-7-0"></span>**1.4** 应用场景**/Application Block Diagram**

应用场景 **1**:传感器信息采集、指令下发/Scene1: Sensor data collection or command deliver (1)VDB3601 支持 485 全双工通信,通过 LAN 口级联多个从网关,单个主网关最多支持级联 10 台从网 关(不支持热插拔),主网关下发轮询指令获取从每个从网关扫描的数据。

The VDB3601 supports 485 full-duplex communication. Multiple secondary gateways are cascaded through a LAN port. A single primary gateway can be cascaded to a maximum of 10 secondary gateways (not hot swap).

(2)主网关解析从网关和蓝牙上报的数据,通过服务器可了解周边环境实时状态。

The primary gateway parses the data reported from the secondary gateway and Bluetooth, and learns the real-time status of the surrounding environment through the server.

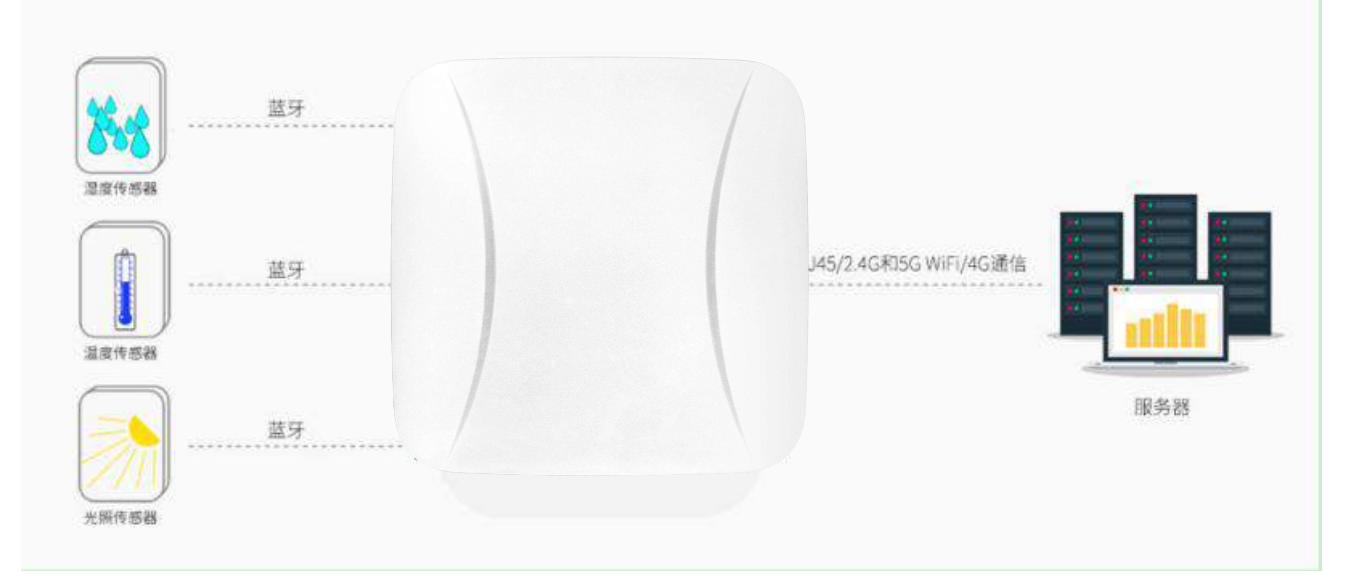

### 图 **1-3** 蓝牙网关采集蓝牙传感器信息

### **Figure 1-3 BLE Gateway collect BLE sensor data**

### 应用场景 **2**:室内定位/Scene2: Indoor positioning

(1) VDB3601 里的蓝牙模块以及从网关收集附近 Beacon 的信息, 包括 RSSI, MAC 等, 一秒一次。

VDB3601 Bluetooth module and the information collected from the gateway of the nearby Beacon,

including RSSI, MAC, etc., once a second.

(2)蓝牙模块将收到 Beacon 信息, 通过 UART 串口发给 VDB3601 里面的 WIFI 模块, 从网关则通过 485 总线上传至主网关 WiFi 模块,一秒一次。

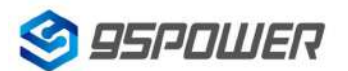

95Power Information Technology Co., Ltd VDB3601 规格书/Datasheet

The Bluetooth module will receive the Beacon information and send it to the WIFI module in VDB3601 through the UART serial port. The secondary gateway will upload the beacon information to the WiFi module of the main gateway through bus 485, once a second.

(3)WIFI 模块获取从设备上报的信息,并通过 WiFi、网线或者 4G 模块联网,传输到指定的 UDP 服务 器,并能接受服务器返回的信息。

The WIFI module obtains the information reported by the device, connects to the network through the WiFi, network cable, or 4G module, transmits the information to the specified UDP server, and receives the information returned by the server.

(4) UDP 服务器收到来自某个 IP 的探针数据后,通过解析数据和计算, 得到 Beacon 的位置信息, 可以 显示在前端页面,并能下发命令到 WIFI 模块, WIFI 模块透传到蓝牙模块, 定制性的工能开发(比如: 结 合灯具使灯亮起来、触发门铃等)。

Beacon locations can be displayed on the front page after the UDP server after analyzing and calculating the beacon information. UDP server can also delivered orders to the WiFi module, then sent it to the bluetooth module to develop different functions (such as lighting lamps, ringing door bell etc.).

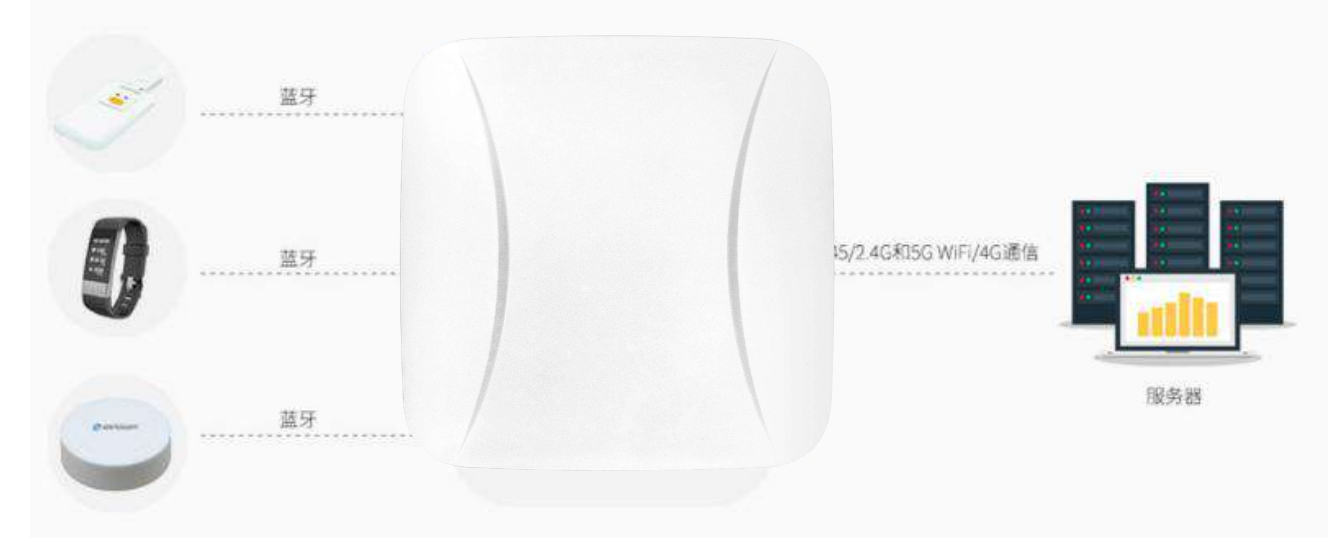

# 图 **1-4** 蓝牙网关采集蓝牙信标信号强度

### **Figure 1-4 BLE Gateway collect BLE Beacon RSSI**

说明: VDB3601 可通过网线或者 LTE 实现联网, 也可以通过 WiFi 连接无线路由实现联网。 Remark: VDB3601 can be connected to the Internet via the POE switch or the wireless router or LTE modem.

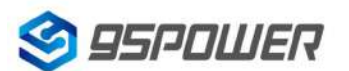

### <span id="page-9-0"></span>**2** 硬件参数**/Hardware parameters**

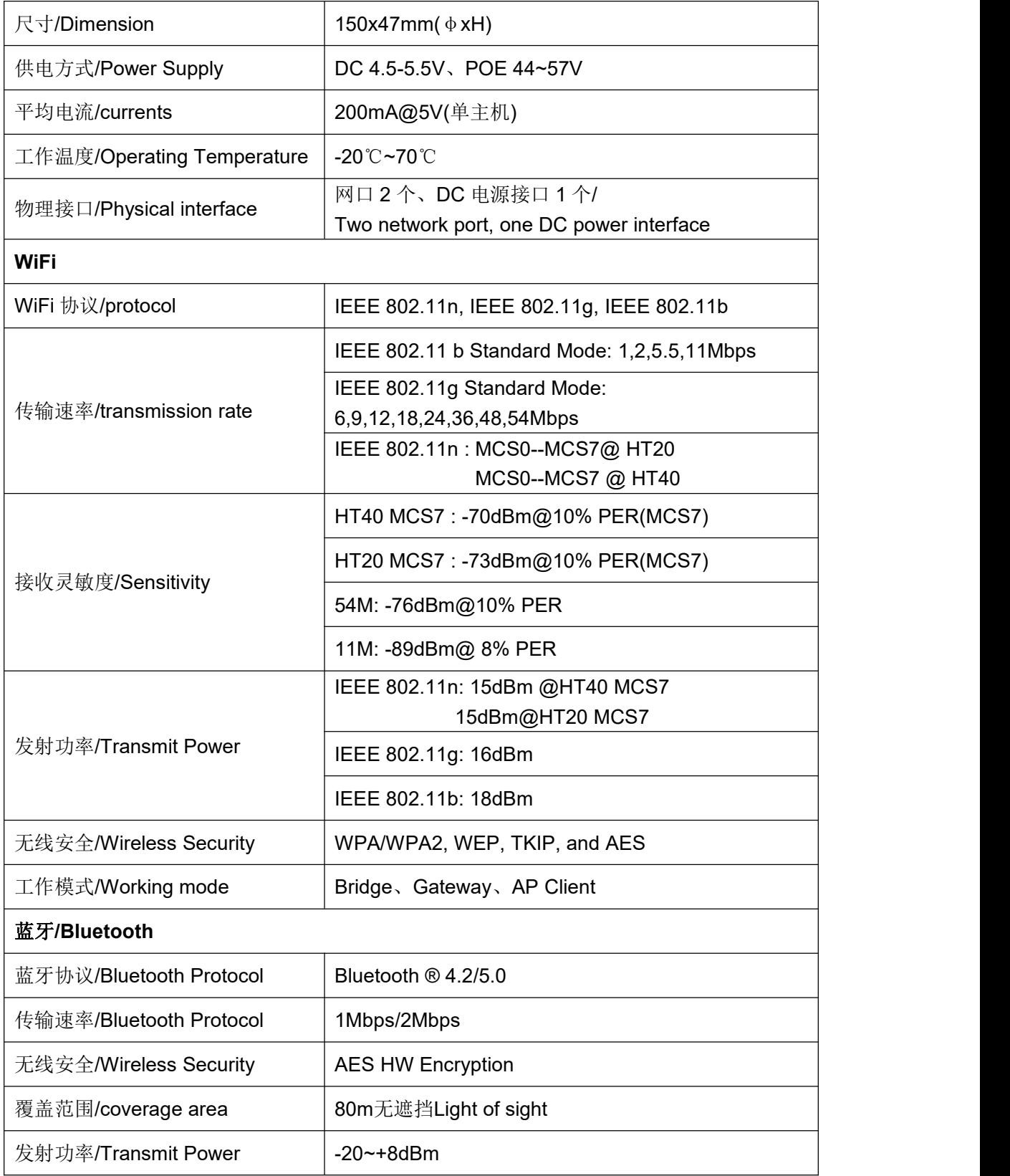

### <span id="page-10-0"></span>**3** 安装方法**/installation method**

VDB3601 采用直插卡扣式安装,方便安装和拆卸,其安装方法如下。

The VDB3601 is installed in straight clip mode foreasy installation and removal. The installation method is as follows.

- a. 向网口端滑动取下 D 型卡扣/ Slide the D-shaped buckle toward the network port and remove it.
- b. 把 D 型卡扣平面一侧靠近安装处,安装到合适位置,使用螺丝紧固卡扣。/ Place the flat side of the

D-shape buckle close to the mounting place. Install it in place and tighten the buckle with screws.

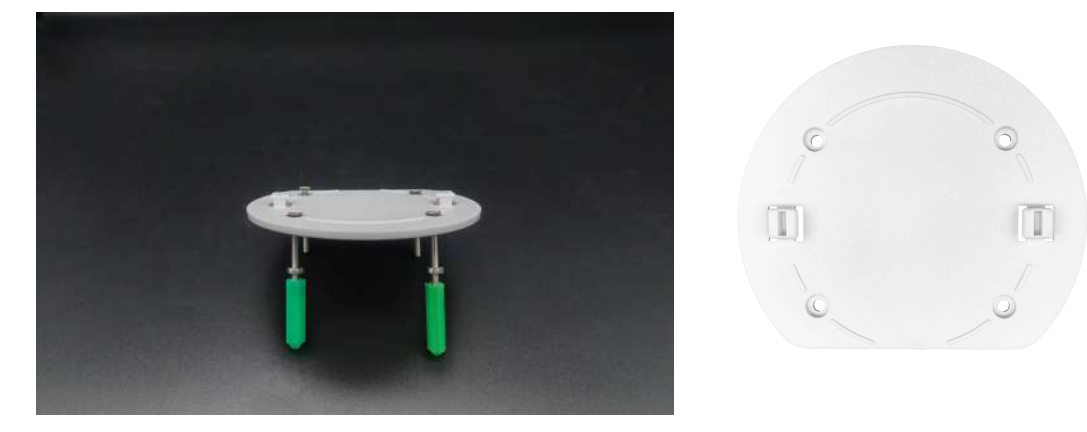

c. 把网关背面两个槽对齐 D 型卡扣, 向网口端滑动卡紧即可。/ Align the two slots at the rear of the gateway with D-shaped clasps and slide them toward the network port to tighten them.

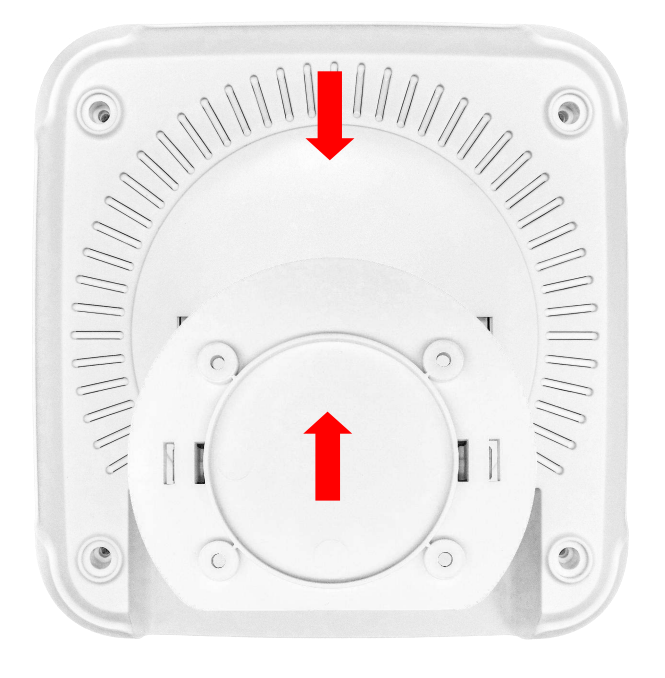

### <span id="page-11-0"></span>**4** 配置参数**/ Configuration**

### <span id="page-11-1"></span>**4.1** 网络拓扑**/[network](file:///C:/Program%20Files%20(x86)/Youdao/Dict/8.9.3.0/resultui/html/index.html) [topology](file:///C:/Program%20Files%20(x86)/Youdao/Dict/8.9.3.0/resultui/html/index.html)**

### <span id="page-11-2"></span>**4.1.1** 通过上级路由网段访问**/Access through the superior routing network segment**

VDB3601 在 gateway 模式下,使用 WAN 网口,PC 与 VDB3601 连接相同的上级路由,访问 VDB3601。 VDB3601 In gateway mode, PC and VDB3601 connect to the same upper-layer route over network port WAN to access the VDB3601.

VDB3601 工作在 apcli 模式下, PC 通过与 VDB3601 连接相同的上级路由, 访问 VDB3601。

VDB3601 works in APCLImode, where the PC accesses VDB3601 through the same superior route as VDB3601.

下图是网络连接的拓扑图, VDB3601 的 wan 口连接路由器的 LAN, 个人 PC 也连接到路由器的 LAN 口或者无线热点,此时在 PC 上使用浏览器可以访问 VDB3601 的管理界面;

The following figure is the topology of the network connection. The WAN port of VDB3601 is connected to the ROUTER's LAN port, and the PERSONAL PC is also connected to the router's LAN port or wireless hotspot. At this point, the management interface of VDB3601 can be accessed through the browser on the PC.

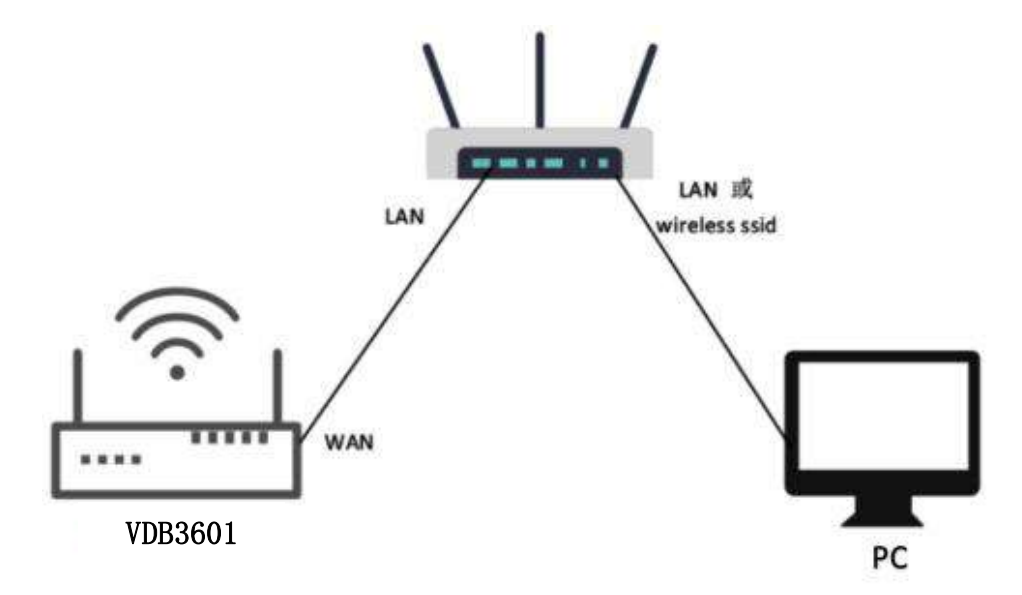

### 图 **3-1** 通过上级路由网段访问**/Access through the superior routing network segment**

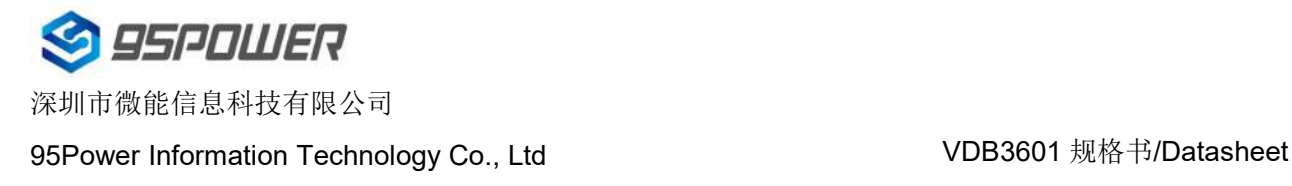

下面假设此时路由器分配给 VDB3601 的 IP 地址为 192.168.0.106, PC 分配的 IP 为 192.168.1.118, 此时在 PC 上使用浏览器访问 192.168.0.106, 可以进入 VDB3601 的 web 认证界面。如下图所示 It is assumed that the IP address assigned to VDB3601 by the router is 192.168.0.106, and the IP assigned to THE PC is 192.168.1.118. At this time, the browser can access 192.168.0.106 on the PC, and the Web authentication interface of VDB3601 can be entered.As shown in the figure below

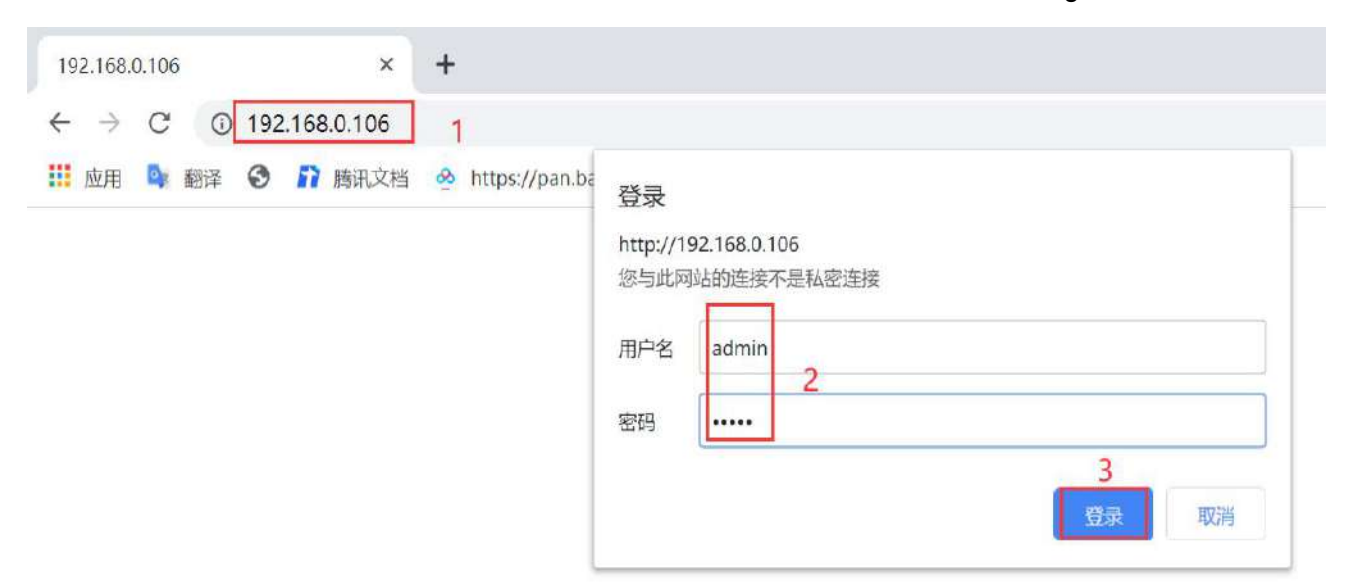

VDB3601 的默认管理账号密码分别为:admin/ admin。

The default managing account passwords of VDB3601: admin/ admin.

### <span id="page-12-0"></span>**4.1.2** 通过局域网连接**/Connect via LAN**

VDB3601 在 gateway 模式下, PC 通过 VDB3601 的 WIFI 热点访问 WIFI 模块。

VDB3601 in Gateway mode, the PC accesses the WIFI module through the WIFI hotspot of VDB3601.

VDB3601 在 AP-CLI 模式下, PC 可通过 VDB3601 的 WIFI 热点和唯一的网口访问 WIFI 模块。 VDB3601 In AP-CLI mode, THE PC can access the WIFI module through the WIFI hotspot of VDB3601 and the unique network port.

通过以上方式连接 VDB3601 后,VDB3601 会分配 IP 地址给 PC。用户可在 PC 上,通过访问网关 IP, 登录到 VDB3601 的管理界面。默认的 IP 地址网段为 10.10.10.0/24,假设用户没有修改 VDB3601 的 IP 网段,那么,可在 PC 上通过浏览器 10.10.10.254,来到 VDB3601 的管理界面。

After connecting to VDB3601 in the above way, VDB3601 will assign the IP address to the PC.Users can log in to the administration interface of VDB3601 on a PC by accessing the gateway IP.The default IP address network segment is 10.10.10.0/24. Assuming that the user has not modified the IP network

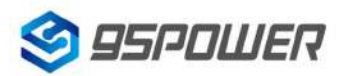

95Power Information Technology Co., Ltd Washington Muslem VDB3601 规格书/Datasheet

segment of VDB3601, then the user can go to the management interface of VDB3601 through the

browser on the PC at 10.10.10.254.

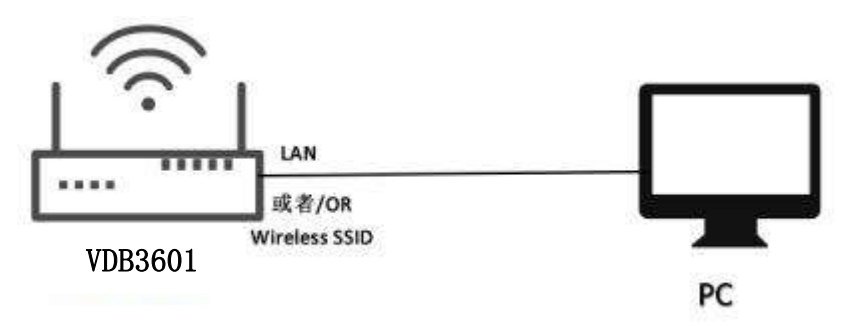

图 **3-2** 通过 **VDB3601** 局域网访问**/Access via VDB3601 LAN**

下图是 PC 上的访问截图: /The following is a screenshot of the access on PC:

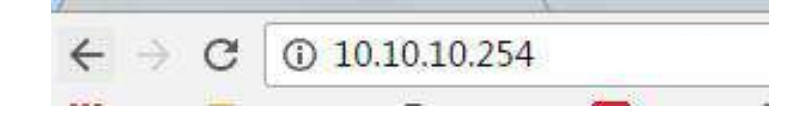

### <span id="page-13-0"></span>**4.2** 广域网配置**/Wan configuration**

### <span id="page-13-1"></span>**4.2.1 wan** 口上网**/Wan port access to the Internet**

(1) 系统工作默认为 gateway 模式; / The system works in gateway mode by default;

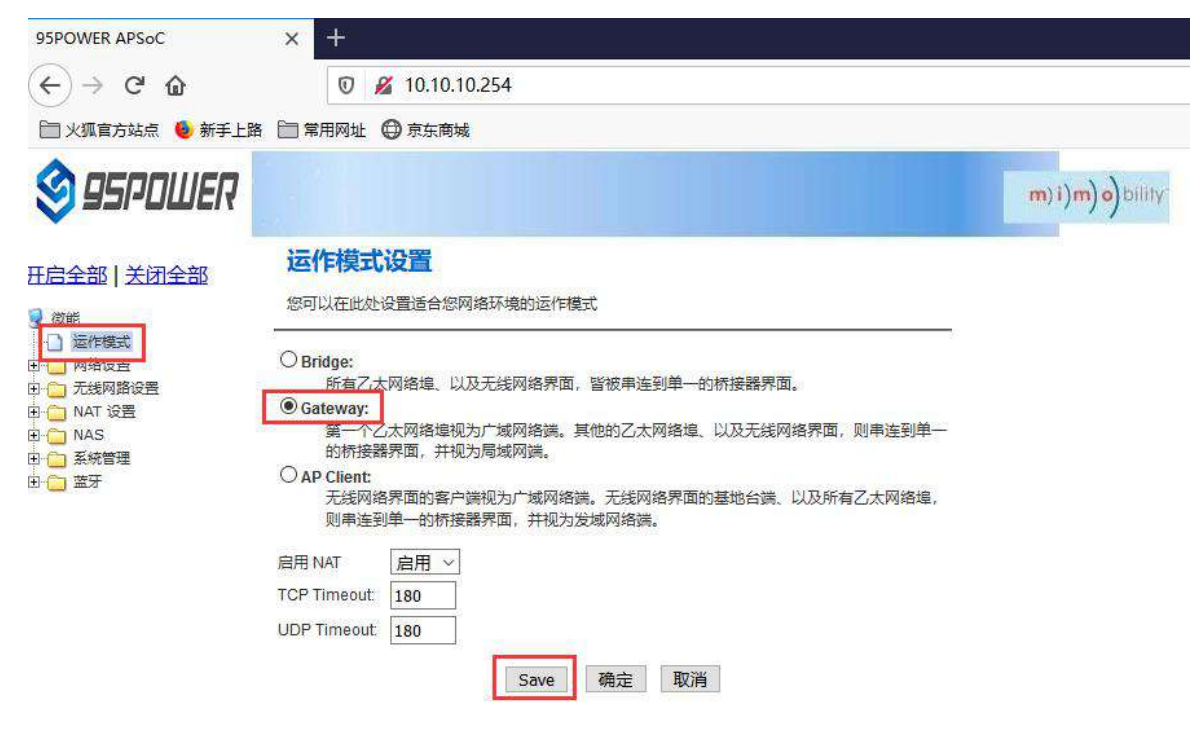

说明: 点击 Save, 可以保存配置, 但不会立即生效, 可以在系统配置完后, 再一次性确定; 点击"确定", 会立即生效,网络会重启,需要等待网络恢复;

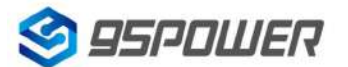

95Power Information Technology Co., Ltd VDB3601 规格书/Datasheet

Note: Click Save, the configuration can be saved, but it will not take effect immediately. It can be determined once the system is configured. When click "确定", it will take effect immediately, the network will restart, need to wait for the network recovery;

(2) 广域网为动态地址分配; / Wan for dynamic address allocation;

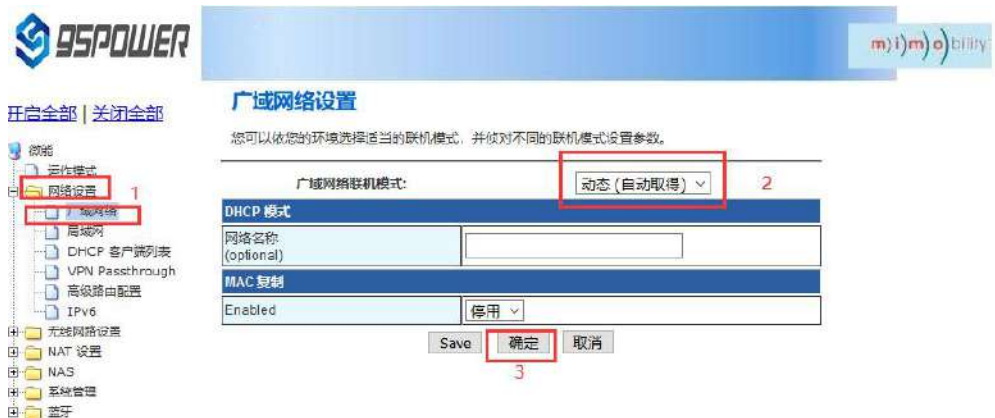

### (3)查看状态/Check the status

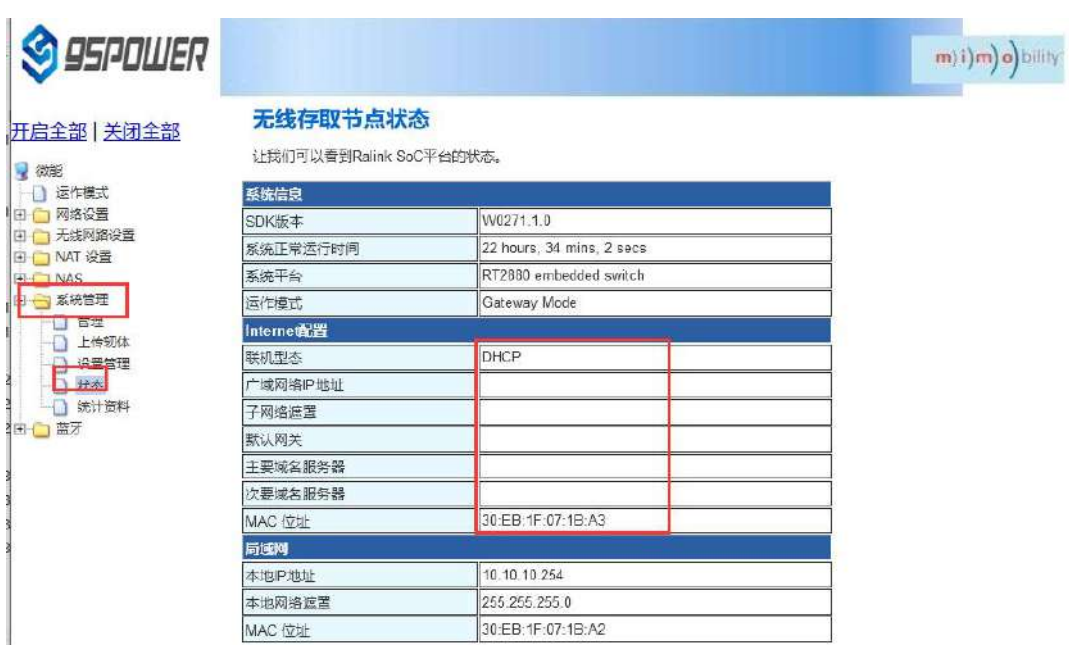

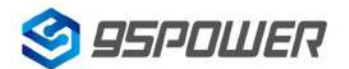

95Power Information Technology Co., Ltd Washington Muslem VDB3601 规格书/Datasheet

### <span id="page-15-0"></span>**4.2.2** 无线上网**/[wireless](file:///C:/Program%20Files%20(x86)/Youdao/Dict/8.9.3.0/resultui/html/index.html) [internet](file:///C:/Program%20Files%20(x86)/Youdao/Dict/8.9.3.0/resultui/html/index.html)**

(1) 系统模式配置为 apclient 模式,按下图操作,点击"Save"后,需要刷新。

The system mode is configured as APCLI mode. Follow the operation as shown in the figure below and

### click "Save" to refresh.

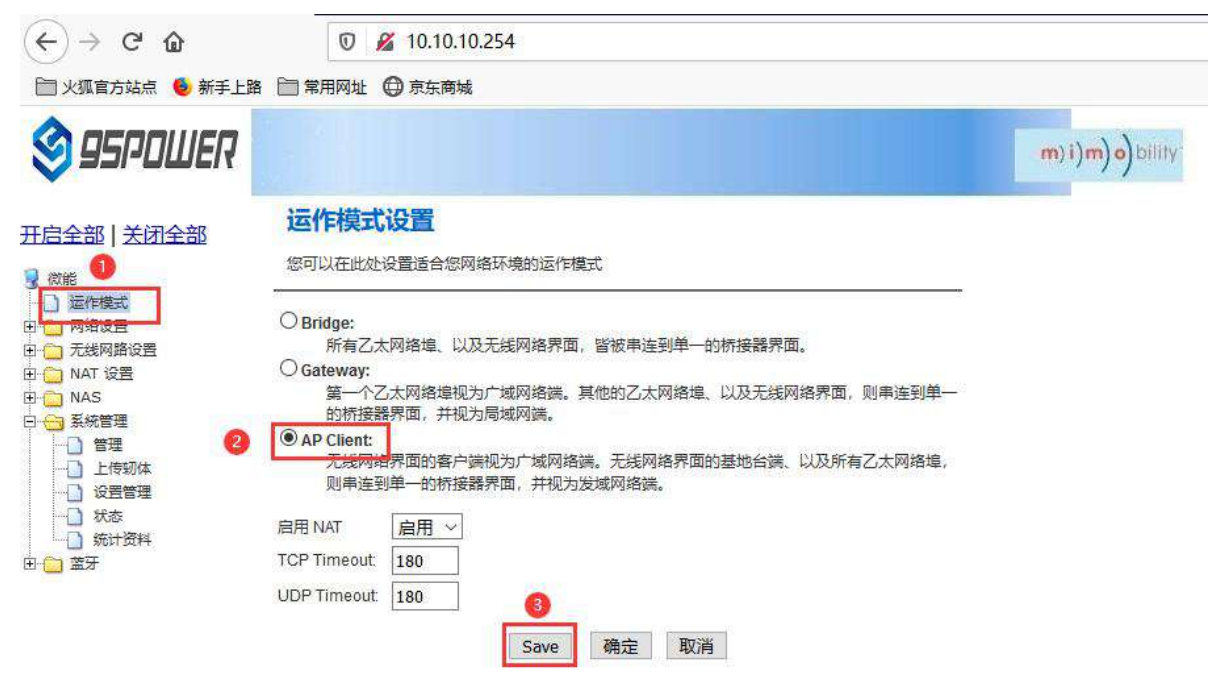

(2) 广域网配置为动态地址分配;/The WAN is configured for dynamic address assignment;

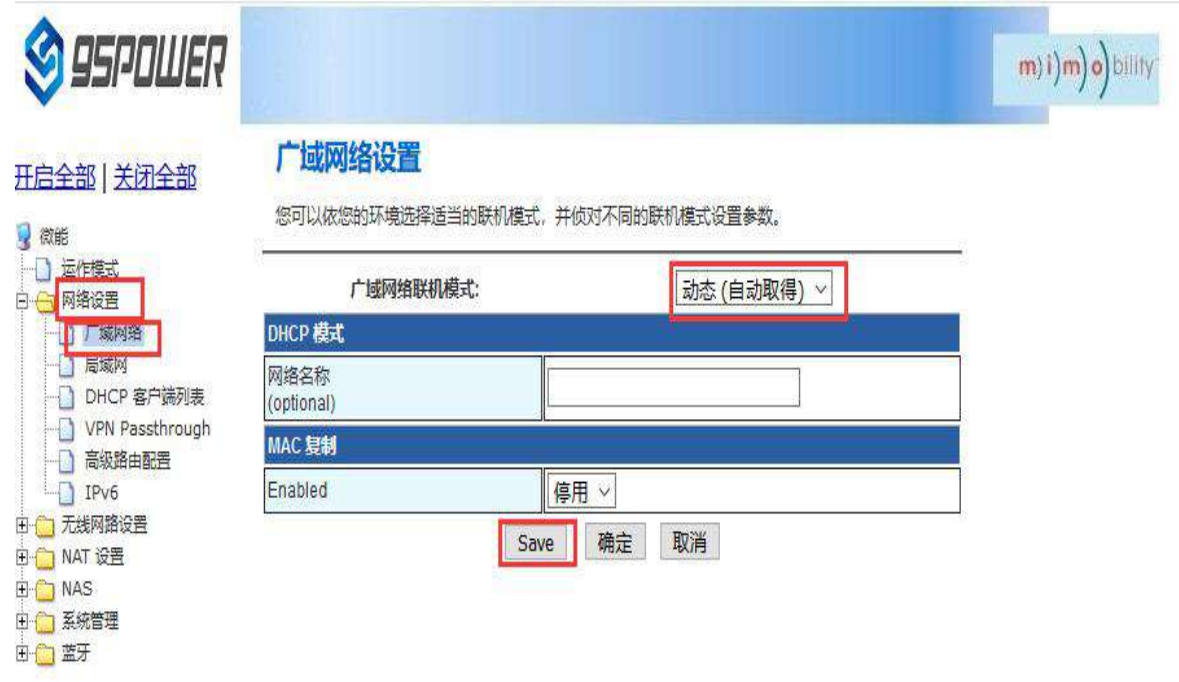

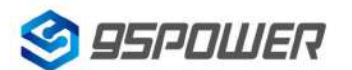

(3) 配置上级 AP 信息; / Configure superior AP information;

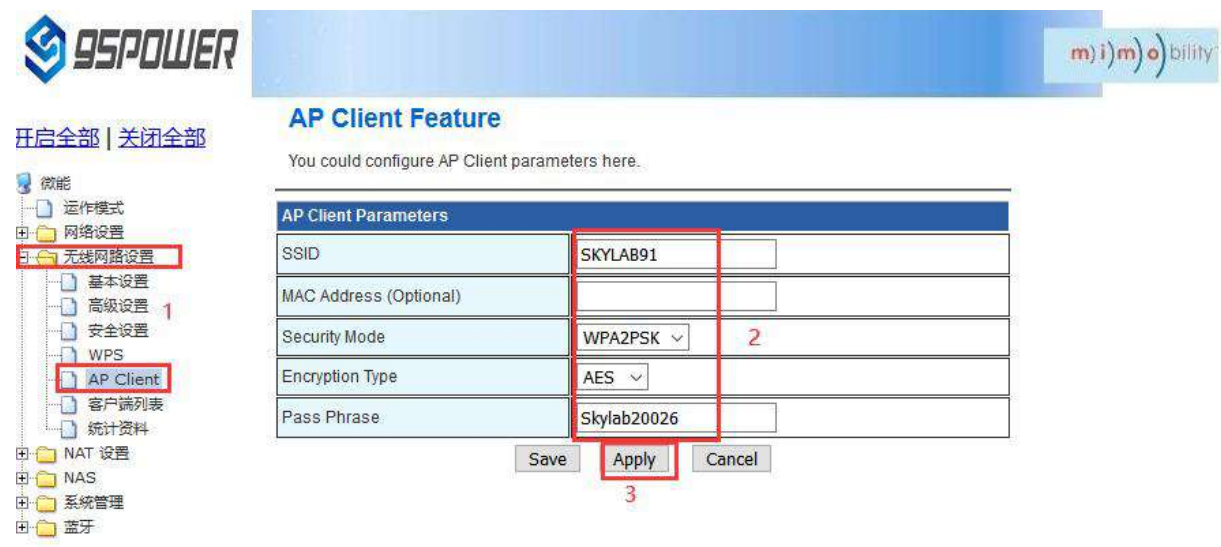

### <span id="page-16-0"></span>**4.2.3** 移动 **4G** 上网**/Mobile 4G Internet**

(1) 保证移动上网卡和 4G 天线接好,系统配置为 Gateway 模式;

Ensure that the mobile network card and 4G antenna are connected well, and the system is configured

as Gateway mode;

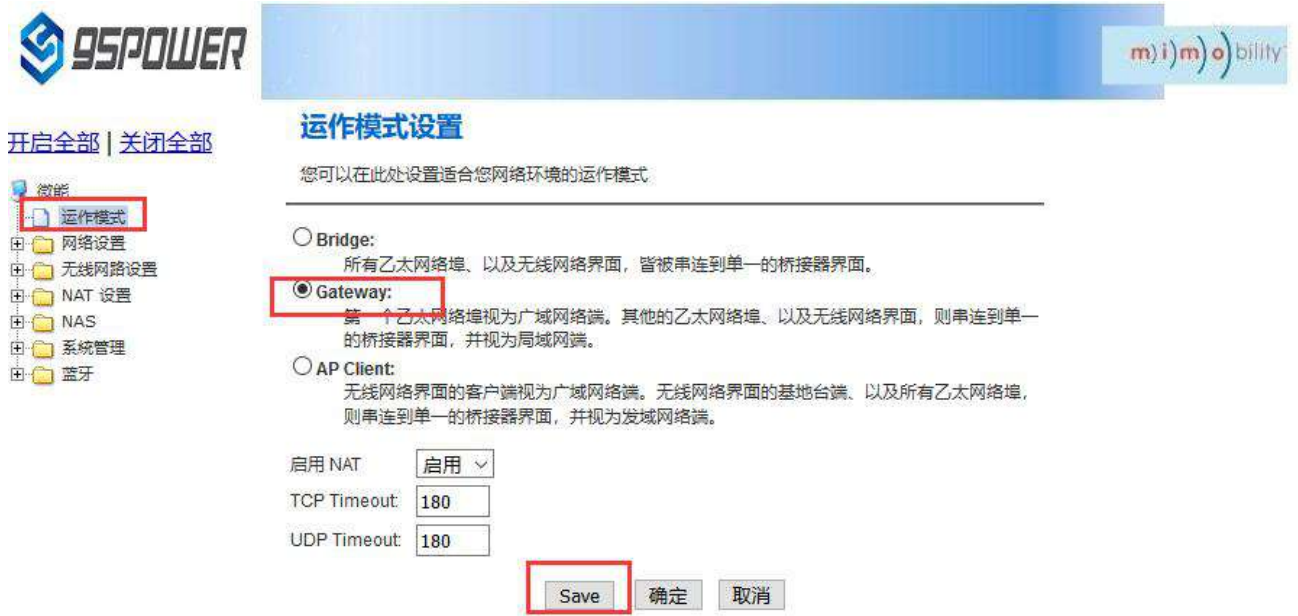

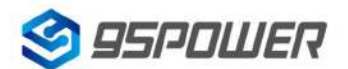

95Power Information Technology Co., Ltd Washington Muslem VDB3601 规格书/Datasheet

(2) 广域网配置 3G 上网方式; /Wan configuration 3G network mode;

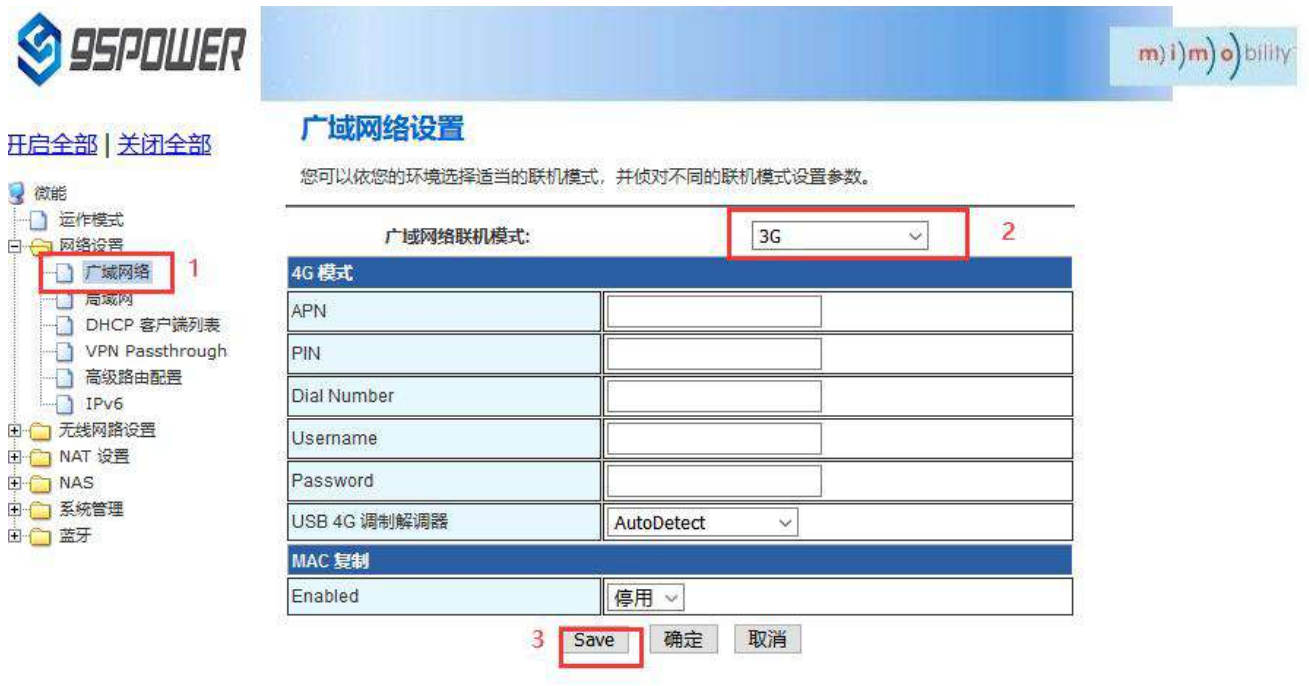

(3) 查看联网状态; / Check the network status;

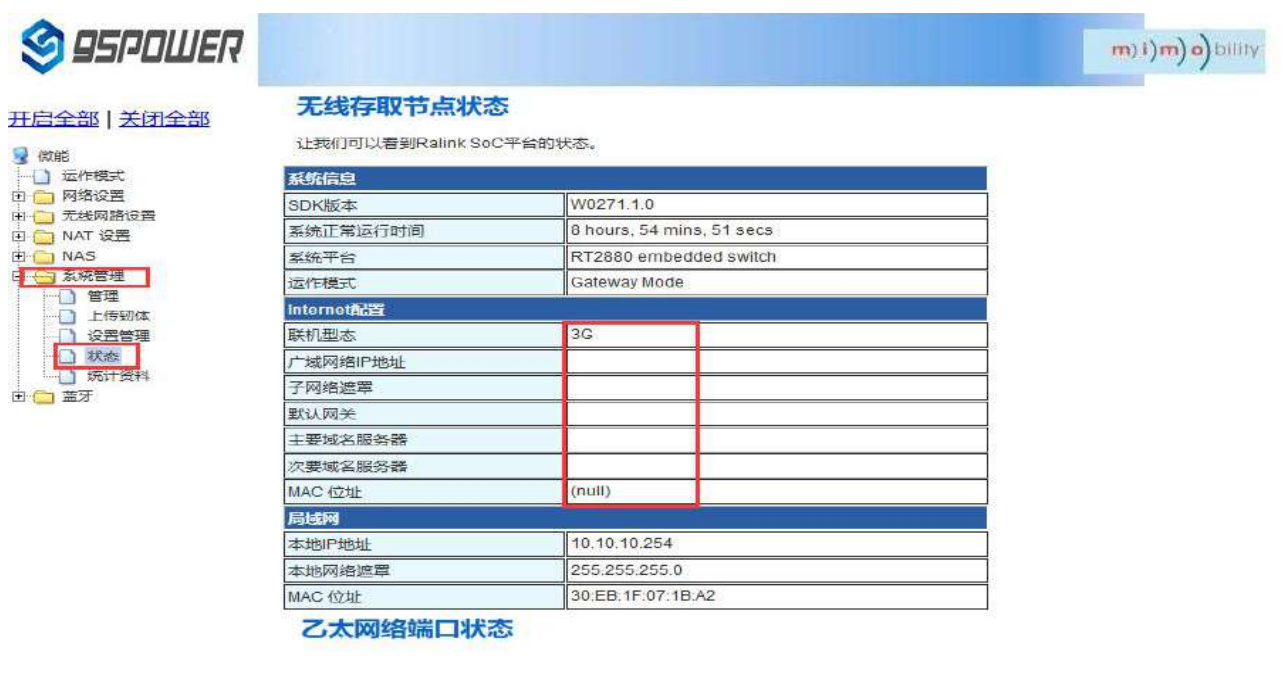

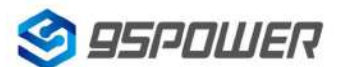

深圳市微能信息科技有限公司 95Power Information Technology Co., Ltd VDB3601 规格书/Datasheet

### <span id="page-18-0"></span>**4.3** 局域网配置**/LAN configuration**

### <span id="page-18-1"></span>**4.3.1** 更改局域网 **IP** 地址**/Change the LAN IP address**

VDB3601 默认的局域网网段为 10.10.10.254/24, 客户可以根据需求修改局域网 IP 地址, 下面介绍

### 其操作步骤:

The default LAN segment of VDB3601 is 10.10.10.254/24. Customers can modify the LAN IP address

according to their needs. The following steps are described:

### (1)按照下图步骤操作;/Follow the steps below;

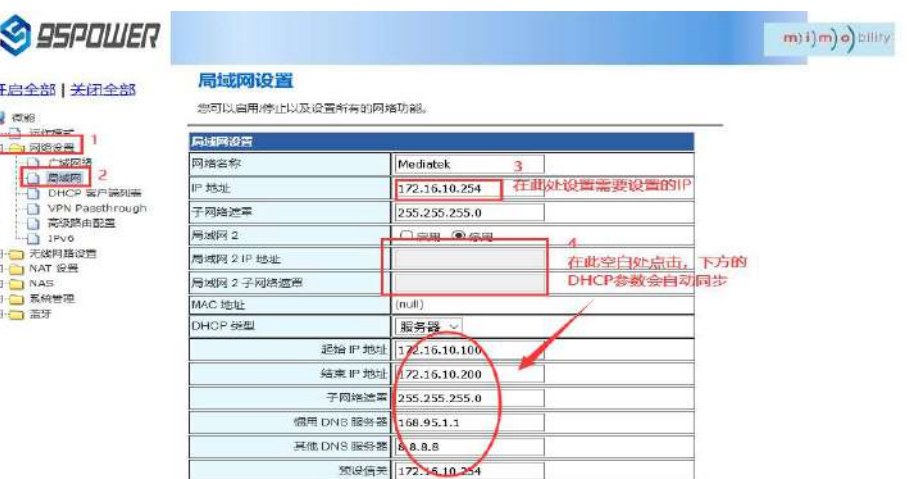

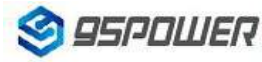

星微  $\bigcap$ 

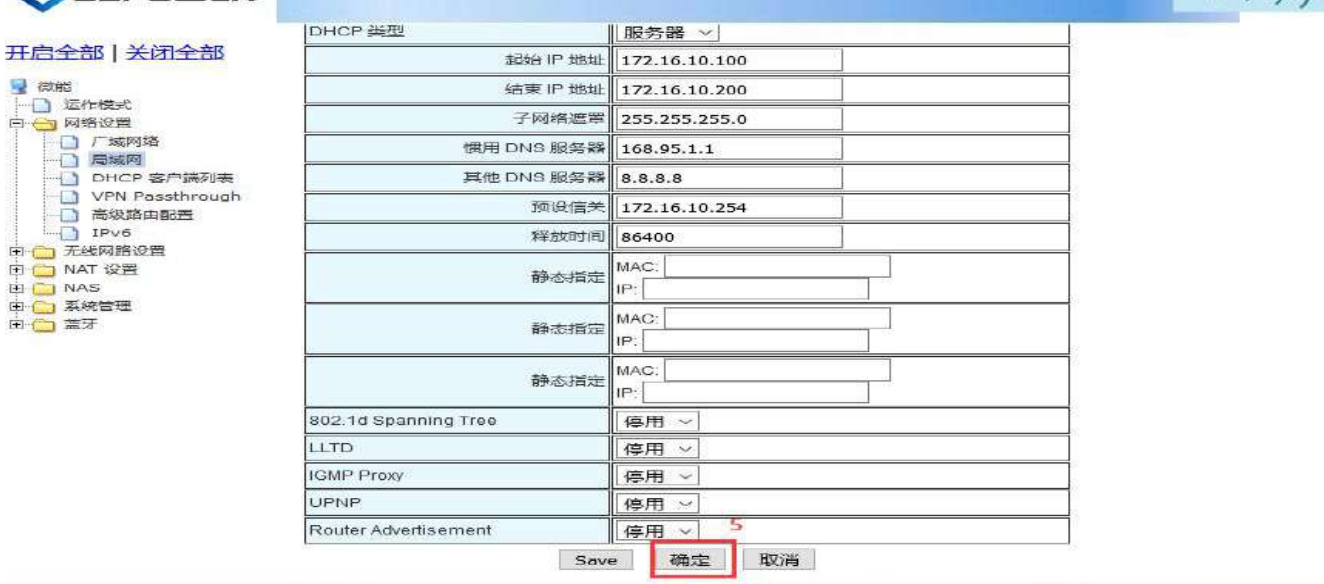

m) i) m) o) bility

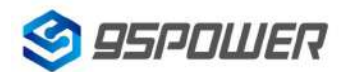

### 95Power Information Technology Co., Ltd VDB3601 规格书/Datasheet

(2)修改完 IP 地址后,网络会重启,如果使用 WIFI 热点连接,可能出现断网情况,再次连接到热点

使用新设置的 IP 地址访问模块。

After the IP address is modified, the network will restart. If the WIFI hotspot is used to connect, the

network may be disconnected. Connect to the hotspot again and use the newly set IP address to access

#### the module.

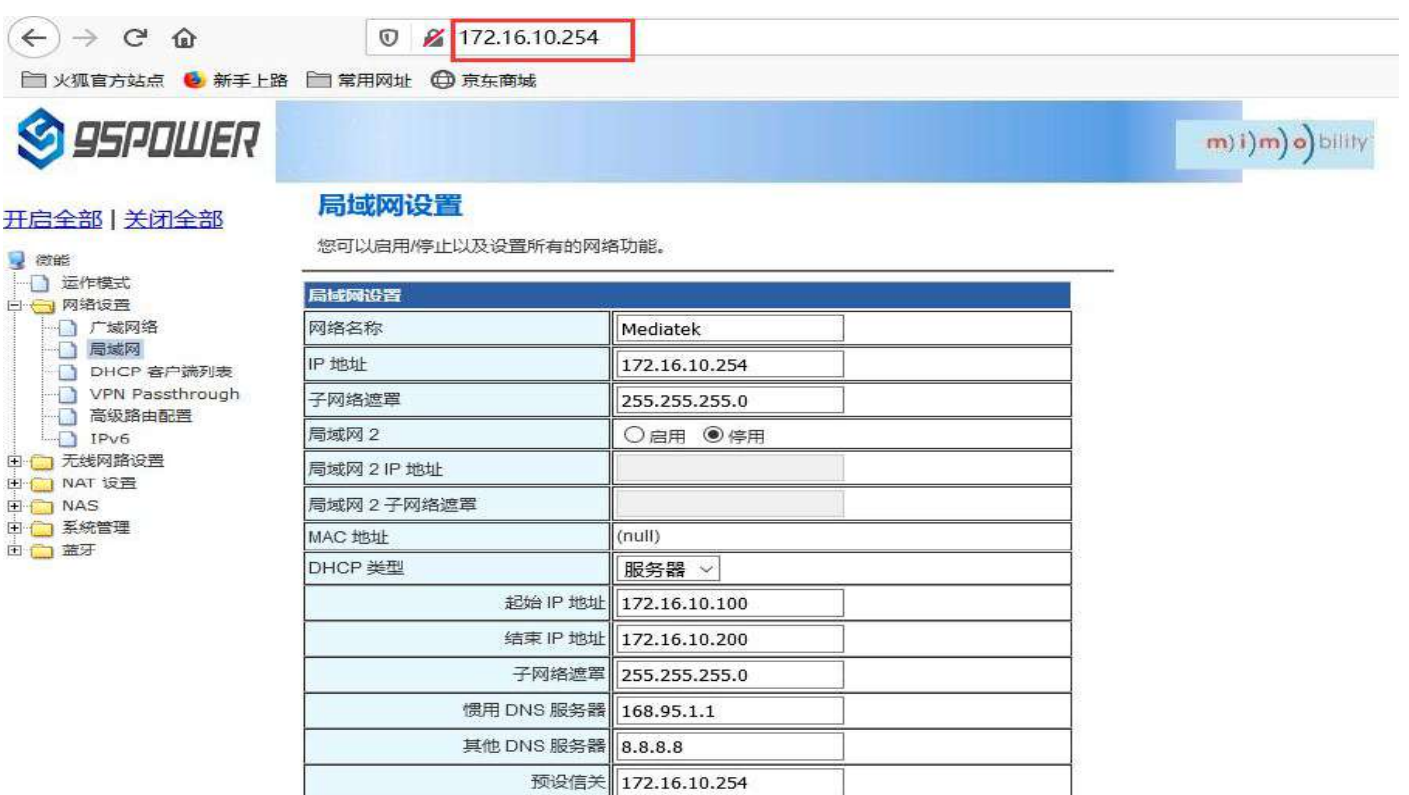

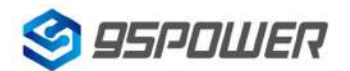

95Power Information Technology Co., Ltd VDB3601 规格书/Datasheet

### <span id="page-20-0"></span>**4.3.2** 增设局域网网段**/ Add LAN segment**

VDB3601 可以增设局域网网段 lan2, 默认没有开启 lan2。

Lan2 can be added to LAN segment in VDB3601. Lan2 is not enabled by default.

#### (1)按下图步骤设置 lan2。/Follow the steps below to set up LAN2

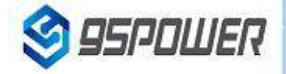

开启全部 | 关闭全部

#### 局域网设置

您可以启用/停止以及设置所有的网络功能。

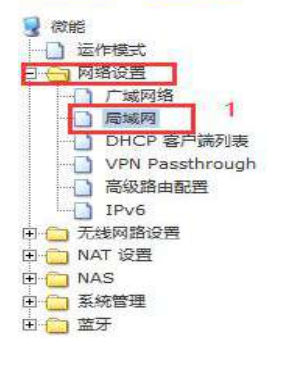

#### 局域网设置 网络名称 Mediatek IP 地址 172.16.10.254 子网络遮罩 255.255.255.0 局域网 2 ◎启用 ○停用 局域网 2 IP 地址 193.169.10.254 局域网2子网络遮罩 255.255.255.0 MAC 地址  $(null)$ DHCP 类型 服务器 > 起始 IP 地址 172.16.10.100 结束 IP 地址 172.16.10.200 子网络遮罩 255.255.255.0 惯用 DNS 服务器 168.95.1.1 其他 DNS 服务器 8.8.8.8 预设信关 172.16.10.254 释放时间 86400

## **S** 95PDWER

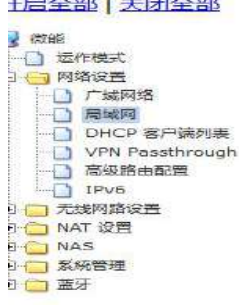

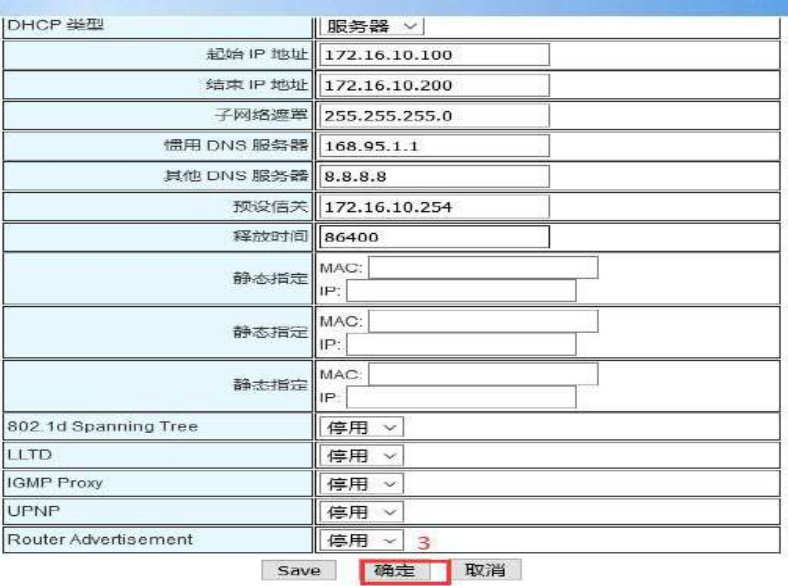

m) i) m) o) billity

m) i) m) o) bility

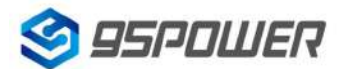

95Power Information Technology Co., Ltd VDB3601 规格书/Datasheet

(2) lan2 设置完成后,用户可以使用设置静态 IP 为该网段,与设置通信,通过 lan2 的 IP 访问网关。

After lan2 is set up, the user can set the static IP for the network segment and communicate with the set through lan2's IP access gateway.

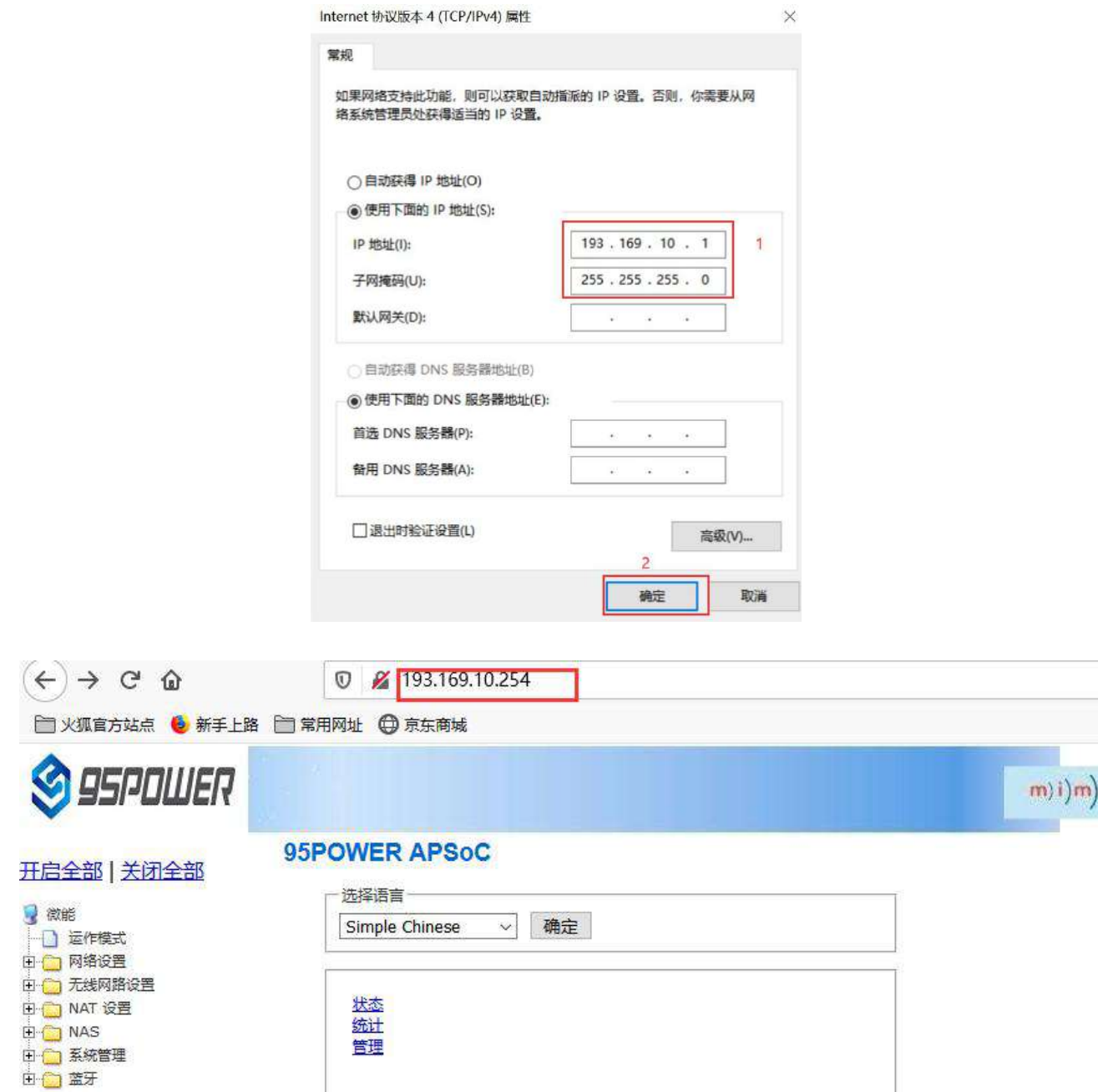

o) bility

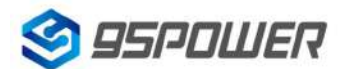

95Power Information Technology Co., Ltd VDB3601 规格书/Datasheet

m) i) m) o) bility

### <span id="page-22-0"></span>**4.3.3** 配置 **DHCP** 参数**/[configuration](file:///C:/Program%20Files%20(x86)/Youdao/Dict/8.9.3.0/resultui/html/index.html) DHCP**

VDB3601 支持用户修改 DHCP 的各个参数,包括起始 IP、结束 IP、IP 地址租赁时间等参数,也支 持用户关闭 DHCP 功能, 使用静态 IP 连接。

VDB3601 supports users to modify various DHCP parameters, including starting IP, ending IP, IP

address lease time and other parameters, and also supports users to turn off DHCP function and use

### static IP connection.

(1)下面是关闭 DHCP 服务的步骤;/The following steps are to close the DHCP service

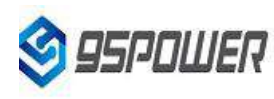

日全部 关闭全部

### 局域网设置

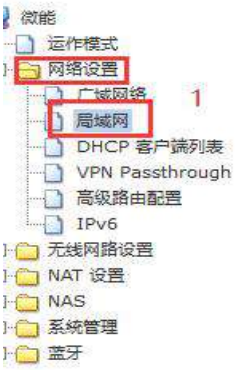

您可以启用/停止以及设置所有的网络功能。

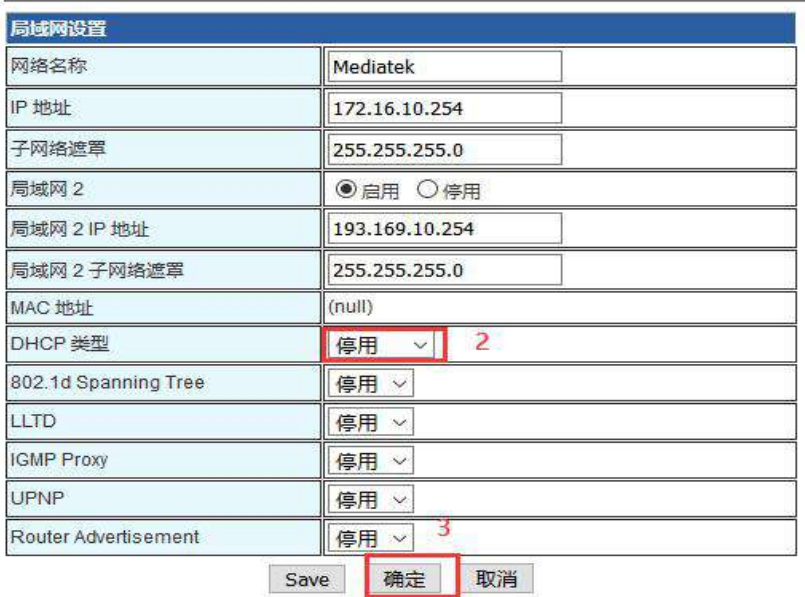

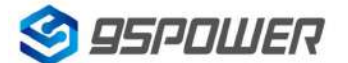

95Power Information Technology Co., Ltd White The VDB3601 规格书/Datasheet

(2)下面是设置 DHCP 服务器参数的步骤:/Here are the steps to set the DHCP server

#### parameters:

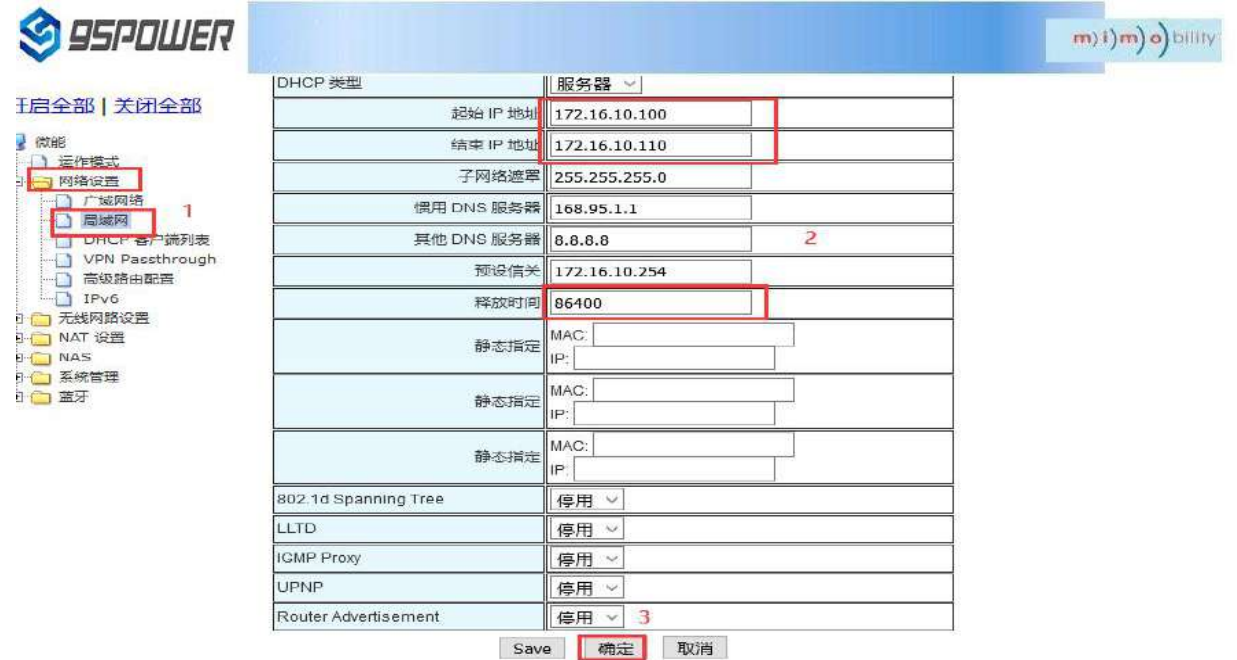

### <span id="page-23-0"></span>**4.3.4** 绑定 **IP** 地址**/Bind IP address**

在调试过程中,在 PC 上模拟服务器端进行测试时,可绑定 PC 的 IP 地址,使服务器在测试中 IP 地 址固定。

In the debugging process, when the server side is simulated on PC for testing, the IP address of THE PC can be bound so that the IP address of the server can be fixed during the test.

(1) 可以先查看 VDB3601 的 DHCP 列表, 复制对应 PC 的 MAC。下图是查看 DHCP 列表的步骤:

You can first check the DHCP list of VDB3601 and copy the MAC corresponding to PC.The following is the steps to view the DHCP list:

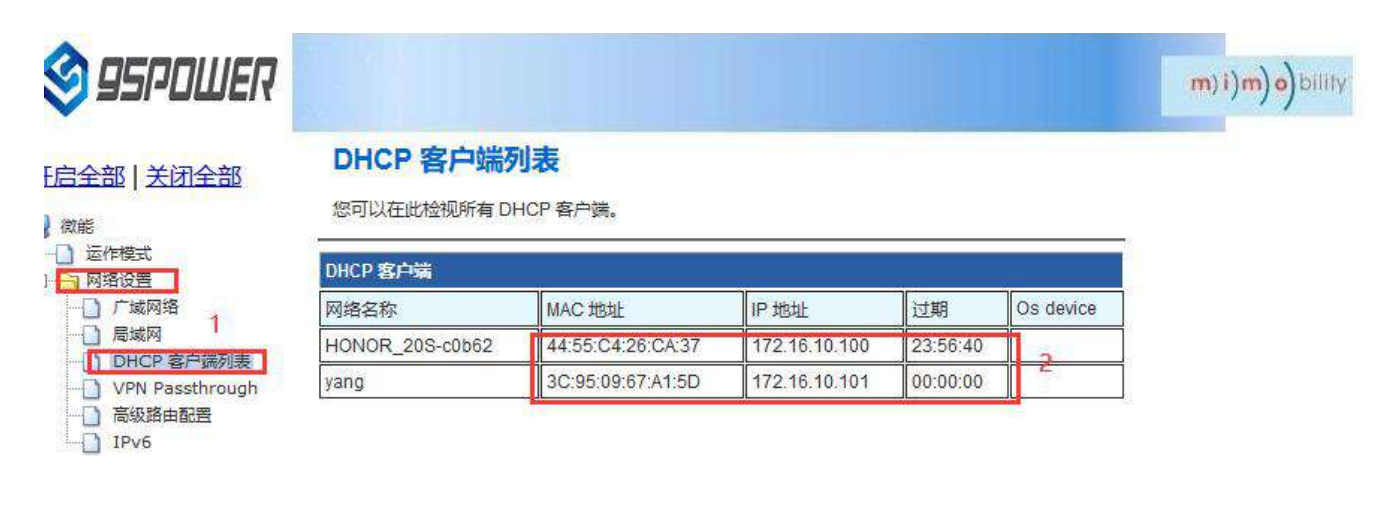

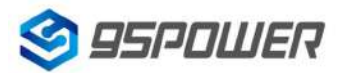

95Power Information Technology Co., Ltd VDB3601 规格书/Datasheet

(2)通过下图方式绑定 PC 的 IP 地址,绑定后对应 PC 连接到 VDB3601,获取的 IP 就是绑定的 IP 地址。

Bind THE IP address of PC through the following method. After binding, the PC is connected to VDB3601, and the IP obtained is the binding IP address.

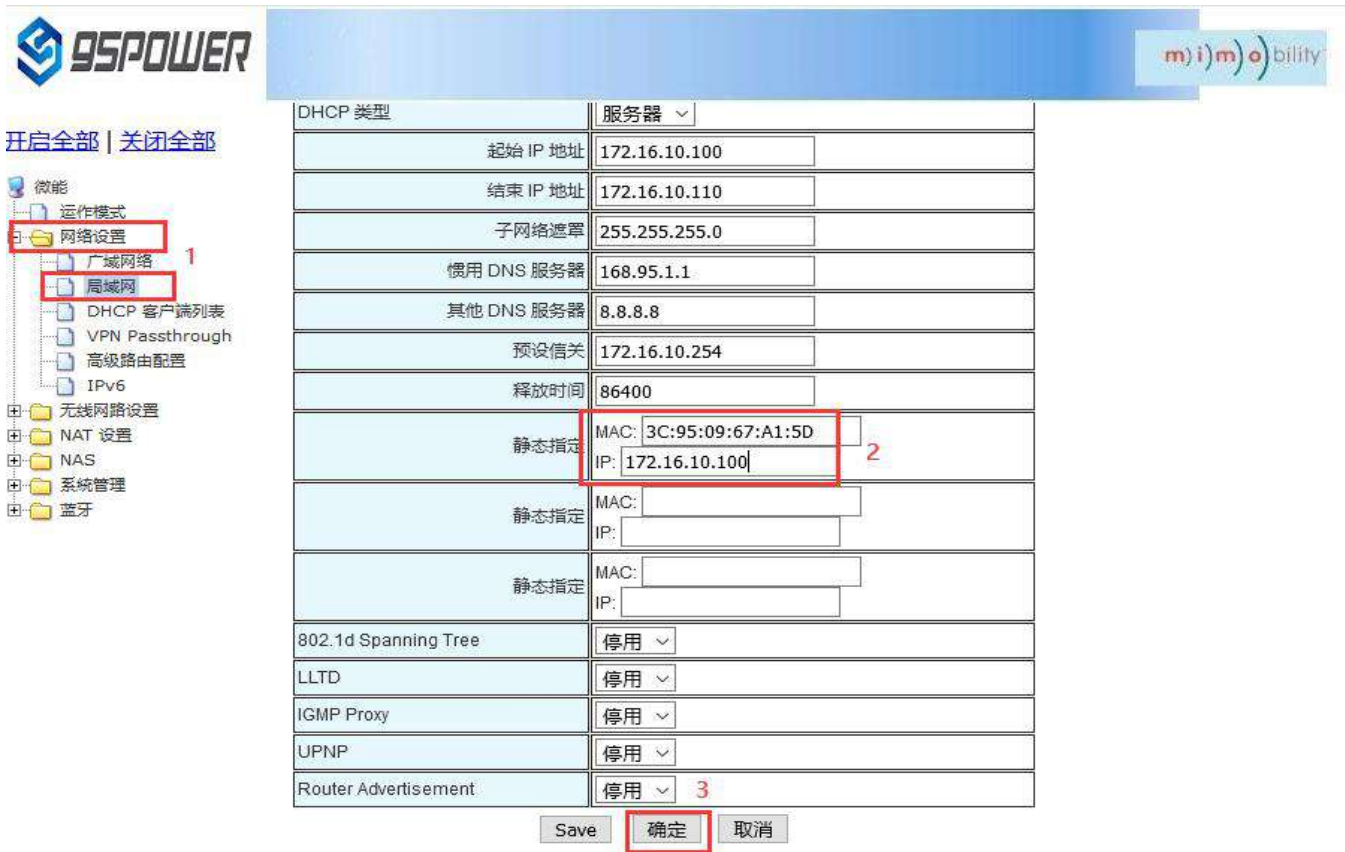

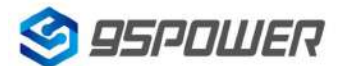

95Power Information Technology Co., Ltd VDB3601 规格书/Datasheet

### <span id="page-25-0"></span>**4.4** 无线参数配置**/Wireless parameter configuration**

<span id="page-25-1"></span>**4.4.1** 修改 **WIFI** 热点名、设置固定信道**/Modify WIFI hotspot name and set fixed channel**

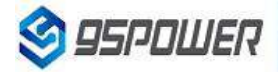

#### 王启全部 | 关闭全部

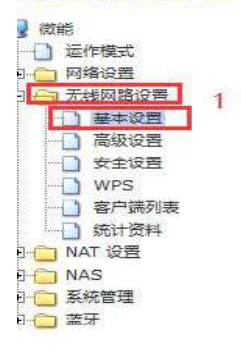

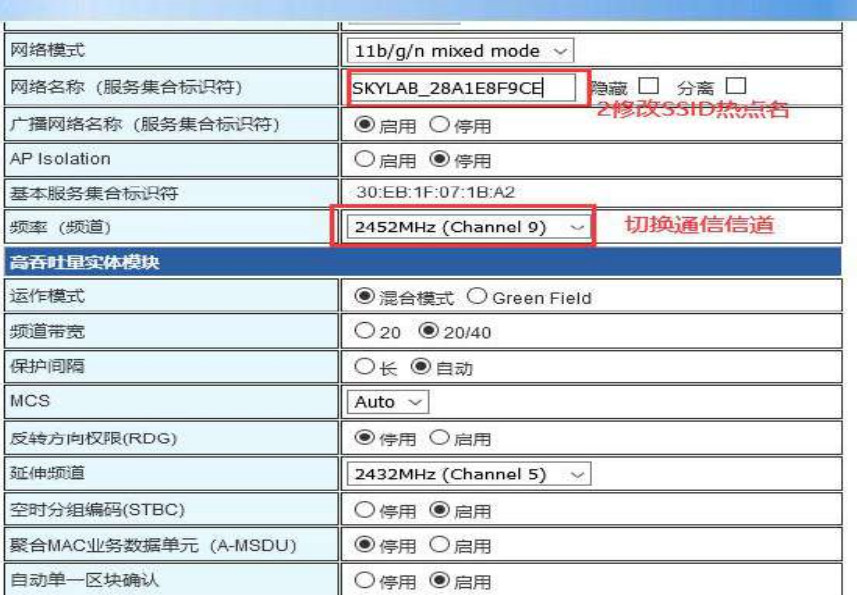

# **SSPOWER**

#### F启全部 | 关闭全部

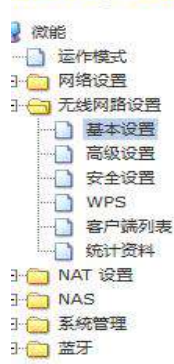

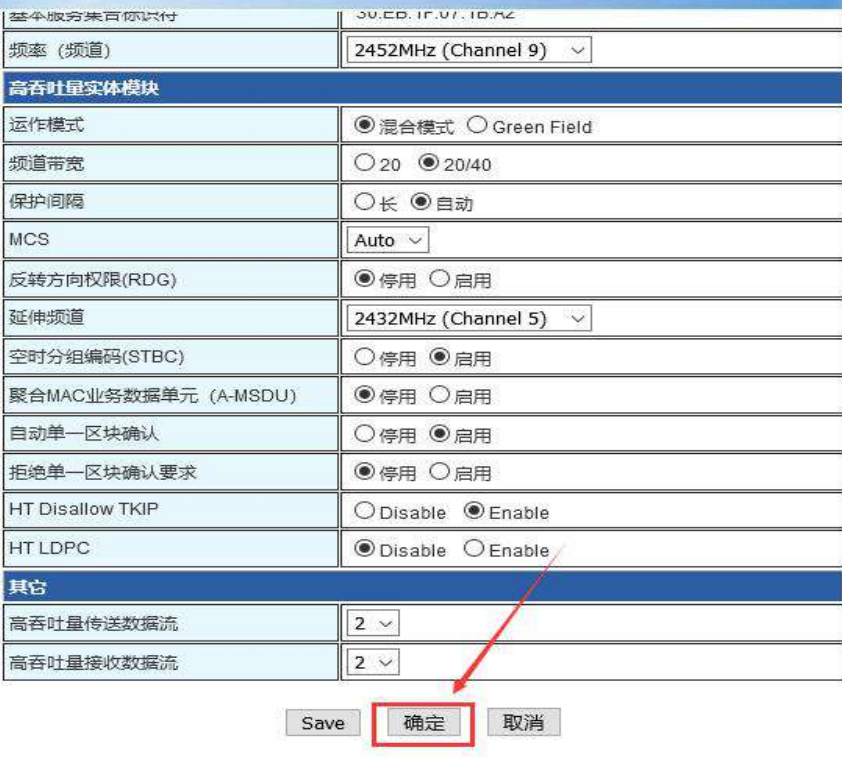

### m) i) m) o) bility

m) i) m) o) bility

93.169.10.254/index.shtml

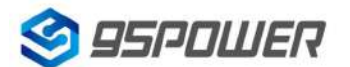

95Power Information Technology Co., Ltd VDB3601 规格书/Datasheet

### <span id="page-26-0"></span>**4.4.2** 设置热点加密**/**不加密**/Set hotspot encryption/unencryption**

下面是设置开放热点的步骤图: /Here is the step-by-step diagram for setting up an open hot spot:

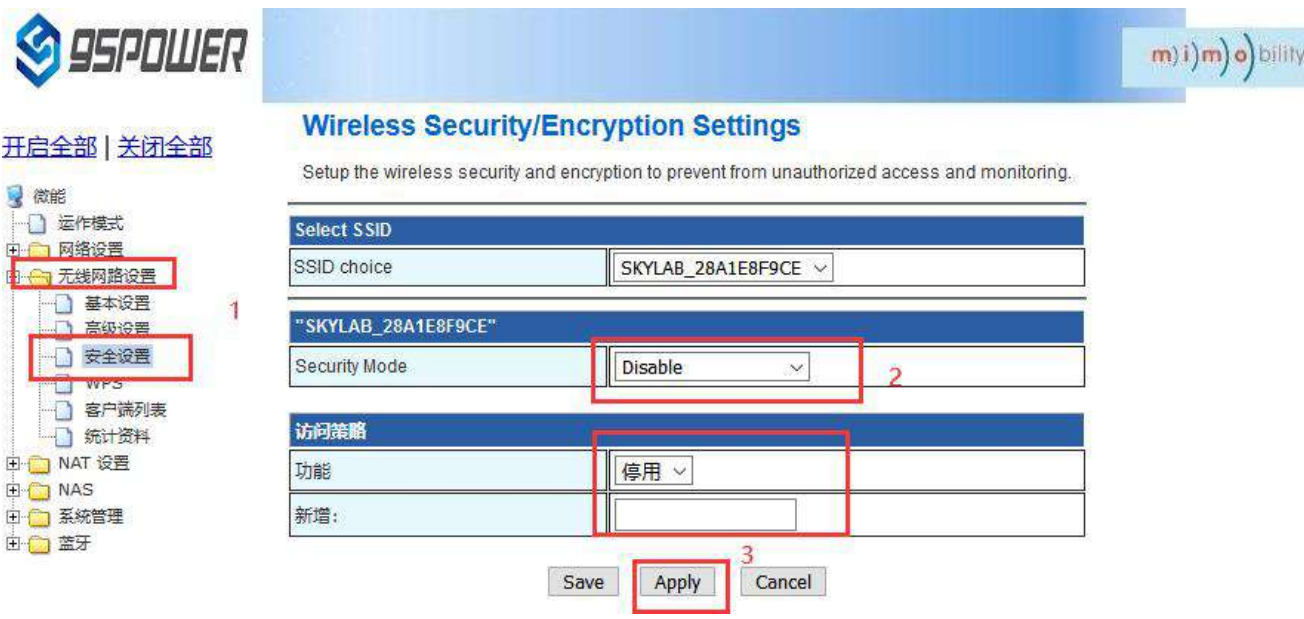

下面是介绍设置密码连接的配置图:/Here is the configuration diagram for setting up a password

### connection:

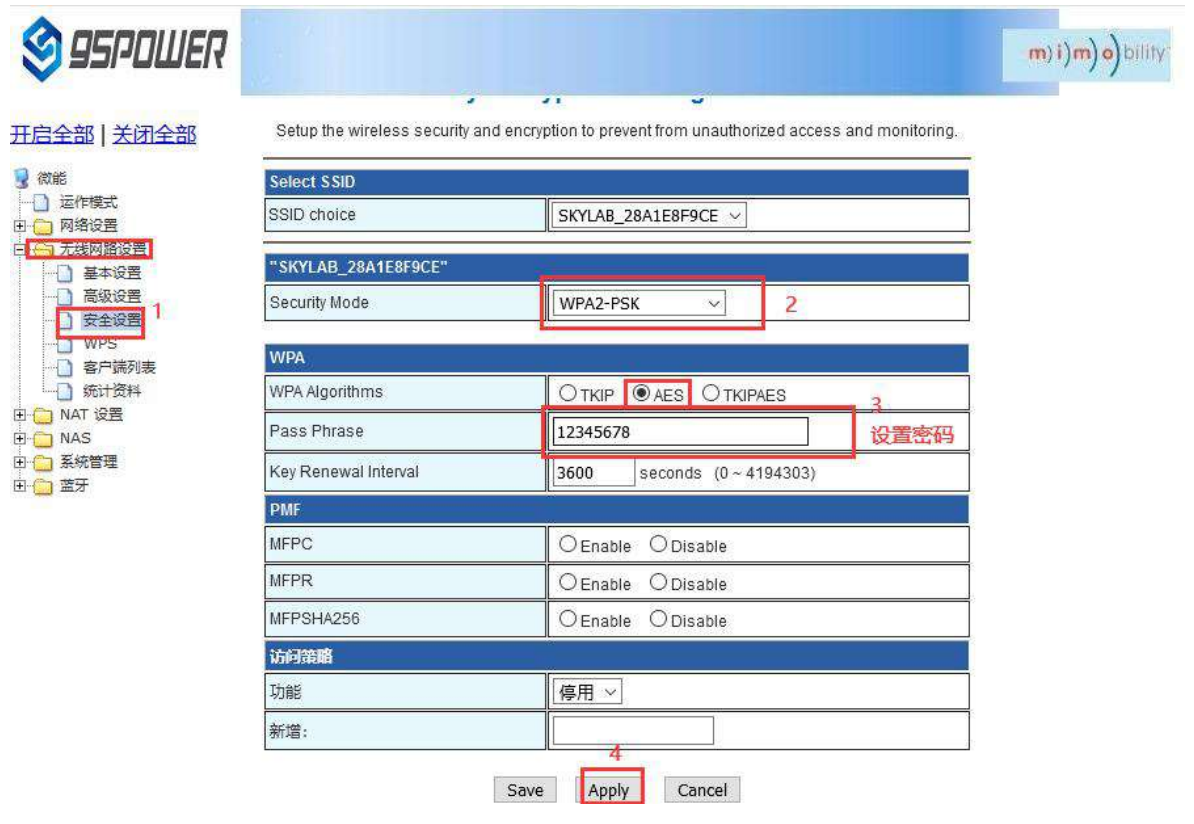

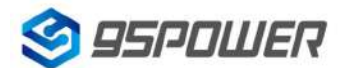

95Power Information Technology Co., Ltd White The VDB3601 规格书/Datasheet

### <span id="page-27-0"></span>**4.5** 设置蓝牙信息**/Setting Bluetooth Information**

用户可以通过 web 界面配置蓝牙的各种参数,主要包括扫描过滤参数,扫描数据参数、网关蓝牙广播 参数、网关蓝牙与 APP 和设备通信的各个 UUID。

On the Web UI, you can set Bluetooth parameters, including scan filter parameters, scan data

parameters, gateway Bluetooth broadcast parameters, and UUIDs for the gateway Bluetooth to

communicate with apps and devices.

 $\overline{\phantom{a}}$ 

### <span id="page-27-1"></span>**4.5.1** 配置蓝牙的过滤信息**/ Configure Bluetooth filtering information**

(1) 设置/取消扫描过滤的信号强度 RSSI 值/ Set or cancel the RSSI value of the filtered signal strength

1 设置过滤的信号强度 RSSI 值/Set the RSSI value of the filtered signal strength

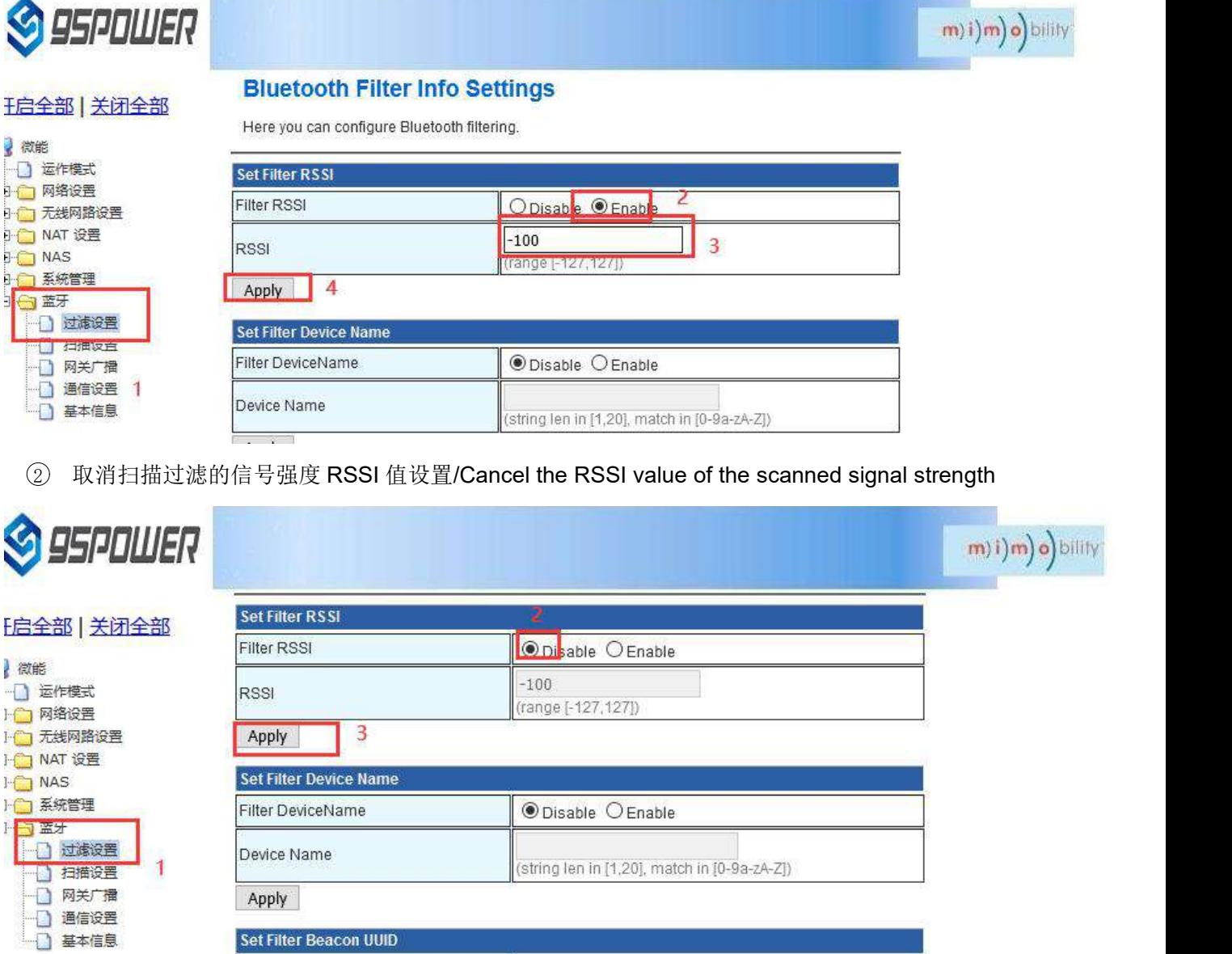

(2) 设置/取消扫描过滤的设备名称/Set or cancel the name of the device for scanning filtering

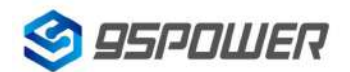

95Power Information Technology Co., Ltd White Management Muslim VDB3601 规格书/Datasheet

1 设置扫描的设备名称/ Set the name of the device to be scanned

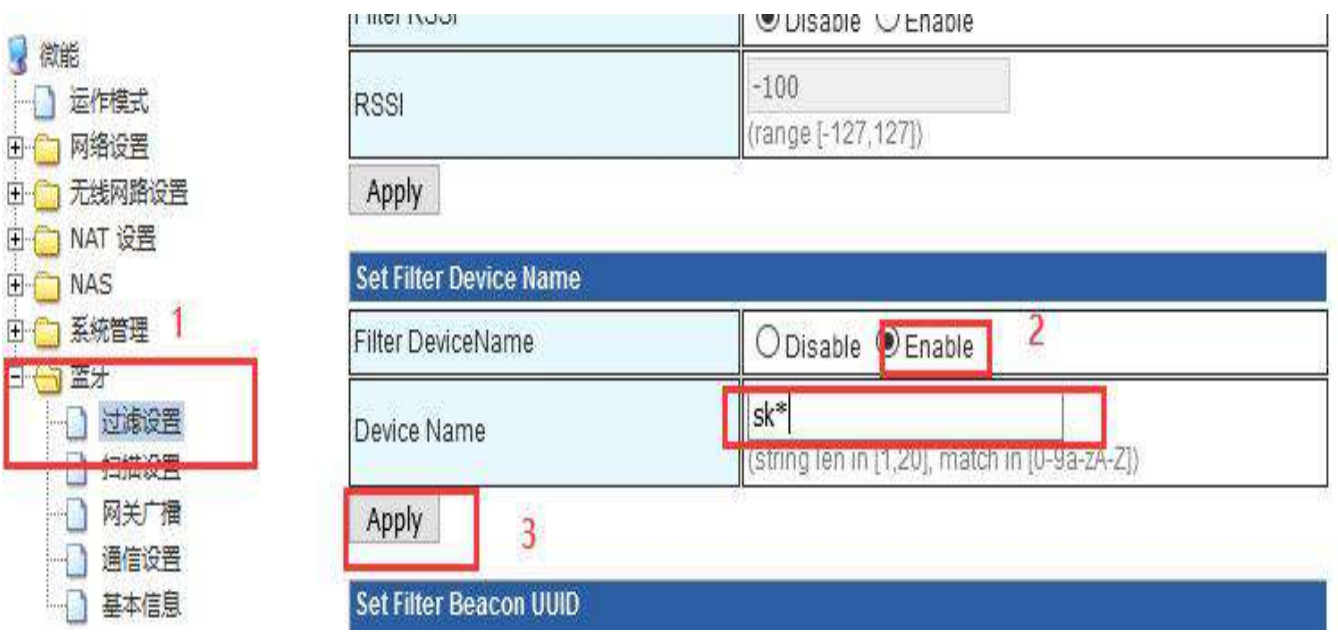

2 取消过滤设备名称的设置/ The setting of filtering device name is canceled

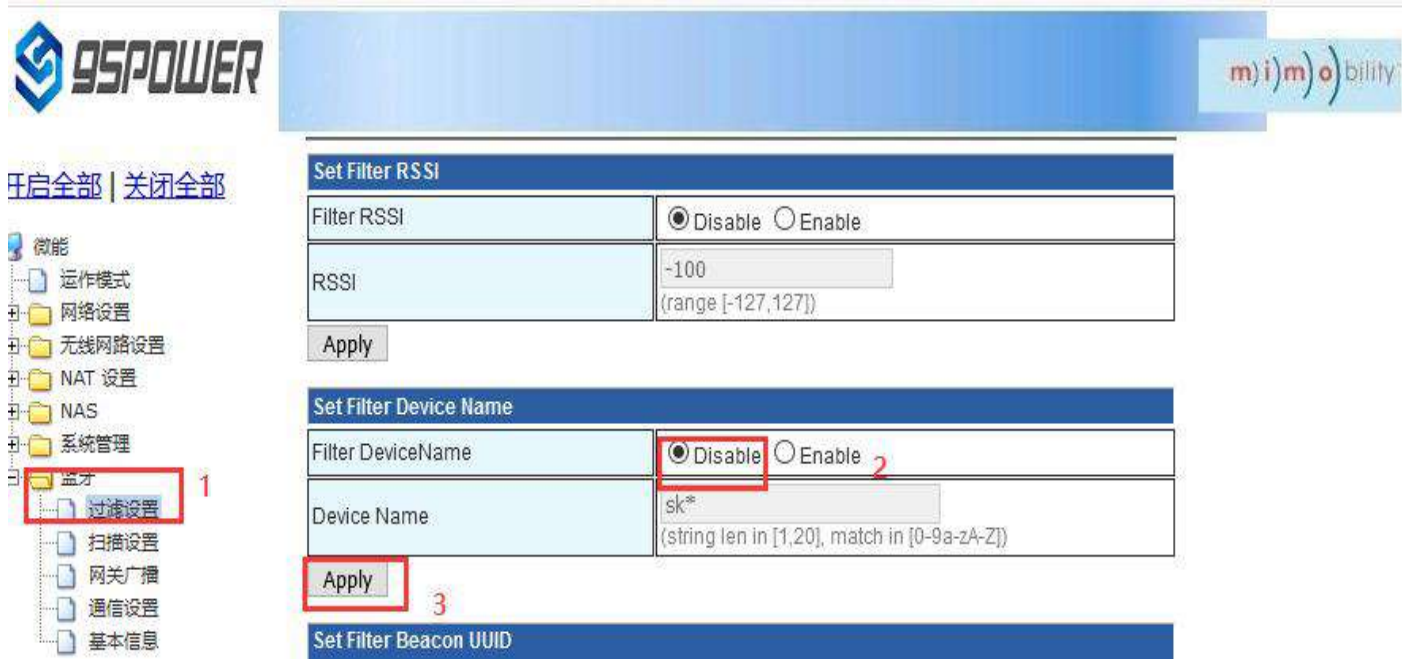

(3) 设置/取消扫描过滤的 Beacon UUID / Set/cancel the scan filter Beacon UUID

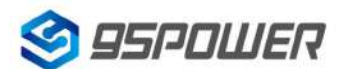

95Power Information Technology Co., Ltd White Management Muslim VDB3601 规格书/Datasheet

1 设置扫描过滤 Beacon UUID / Set the scan filter Beacon UUID

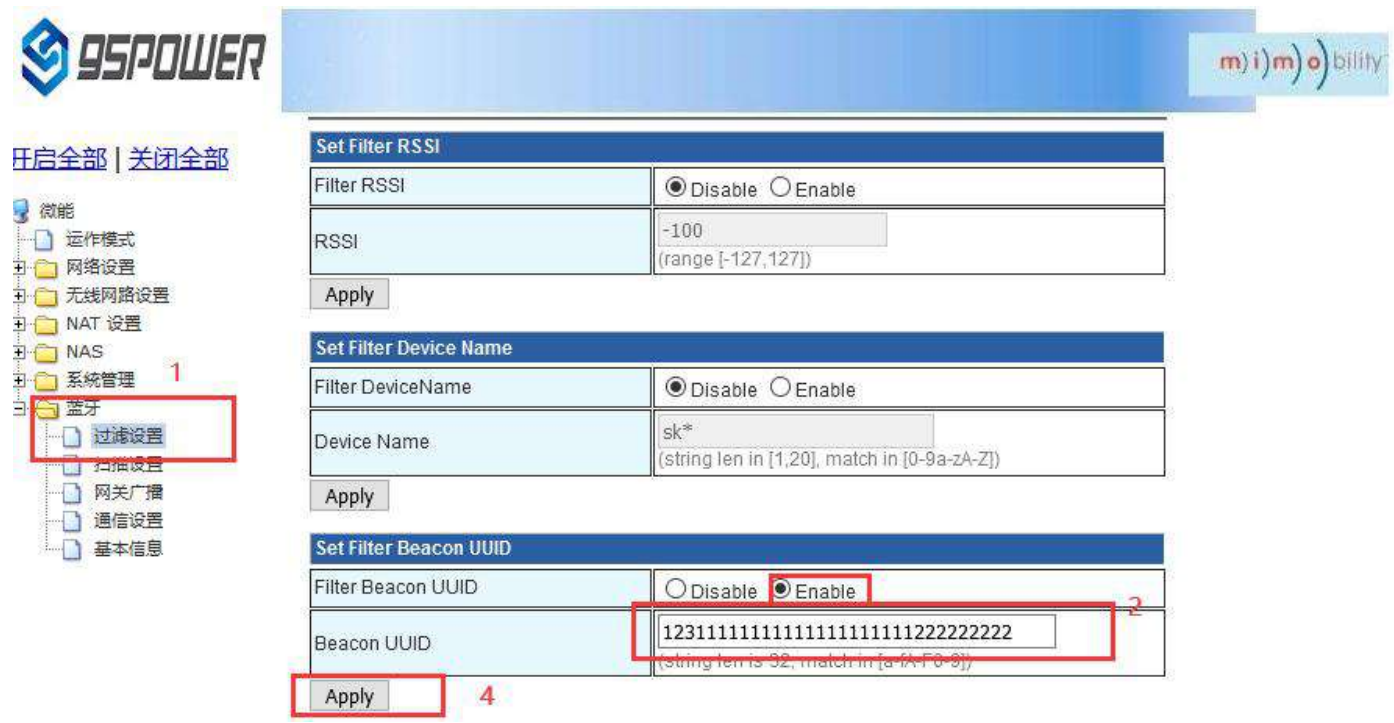

2 取 消 扫 描 过 滤 Beacon UUID 的 设 置 / The setting of scanning and filtering Beacon UUID was

### canceled

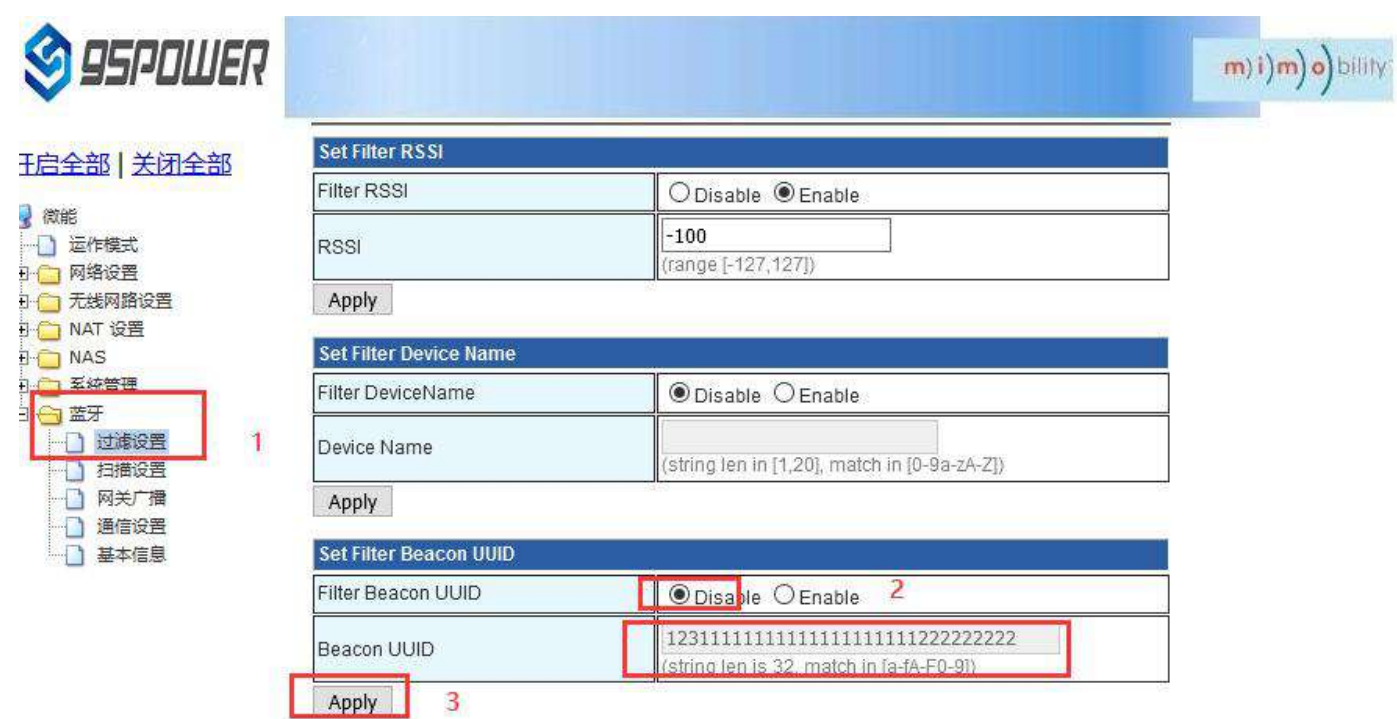

(4) 设置/取消扫描过滤的 Company ID / Set or cancel the Company ID of scan filtering

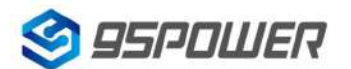

95Power Information Technology Co., Ltd VDB3601 规格书/Datasheet

1 设置扫描过滤的 Company ID / Set the Company ID of the scan filter

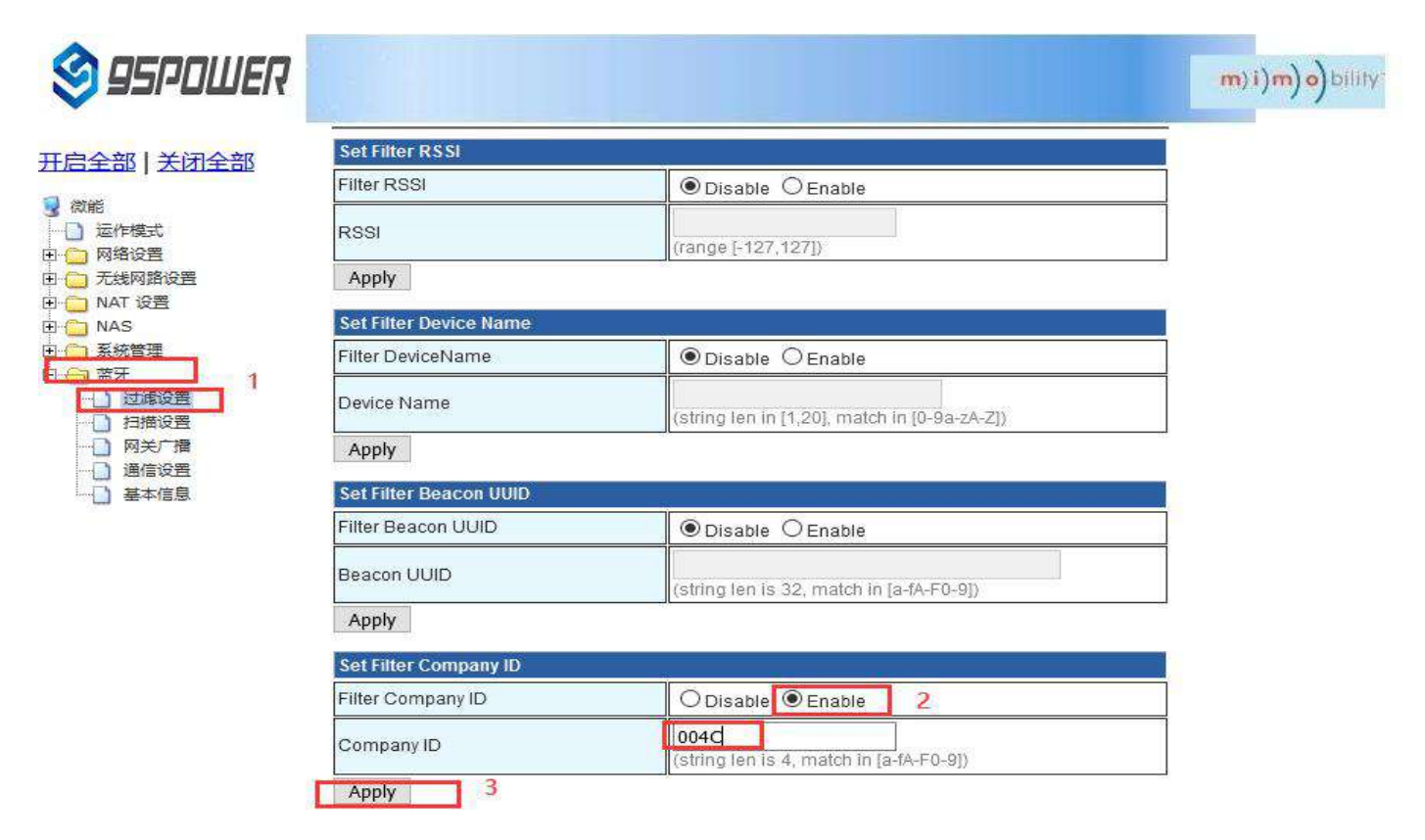

2 取消扫描过滤 Company ID 的设置/ The setting of filtering the Company ID is canceled

<span id="page-30-0"></span>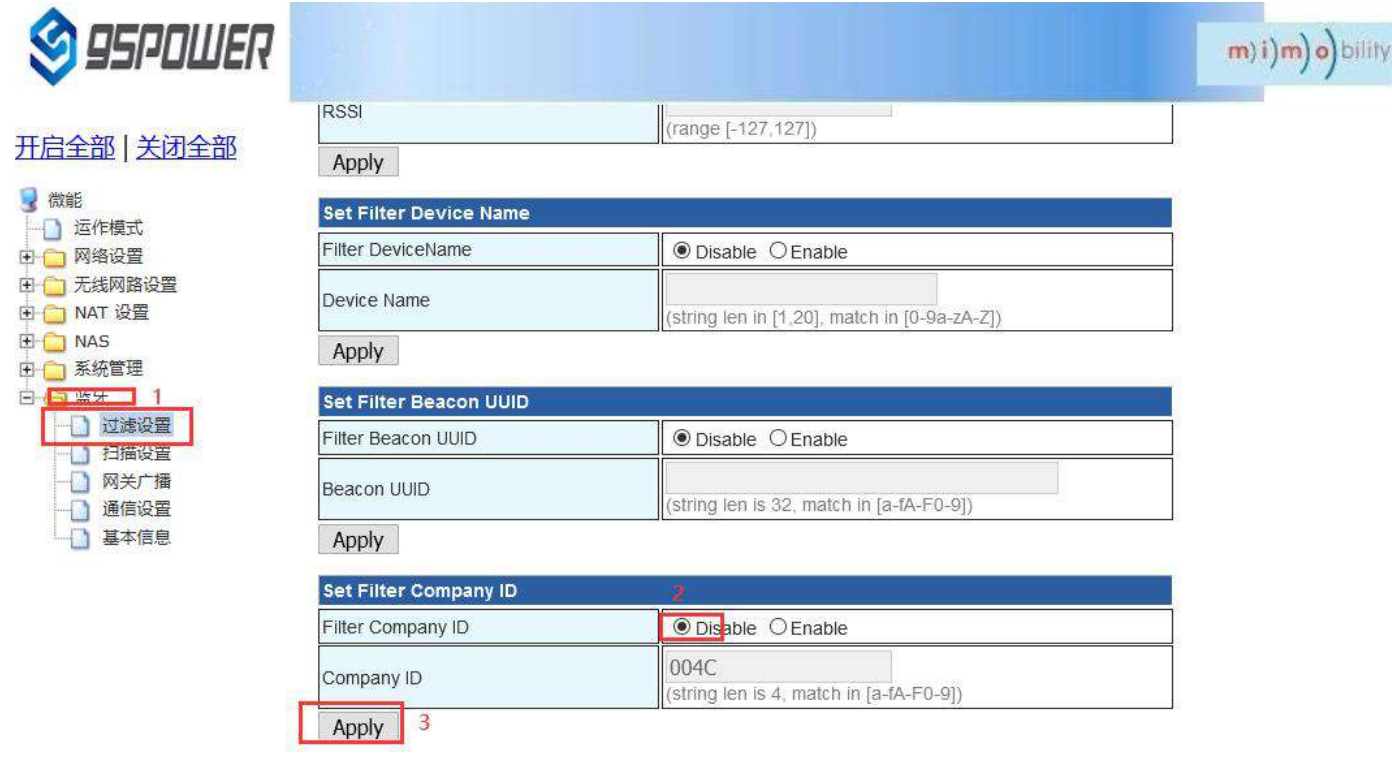

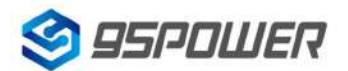

95Power Information Technology Co., Ltd VDB3601 规格书/Datasheet

### **4.5.2** 配置蓝牙扫描参数**/Configure Bluetooth scanning parameters**

(1) 设置扫描输出开关/ Set the scan output switch

设置蓝牙扫描输出开关的步骤如下图:

### The steps for setting the Bluetooth scan output switch are as follows:

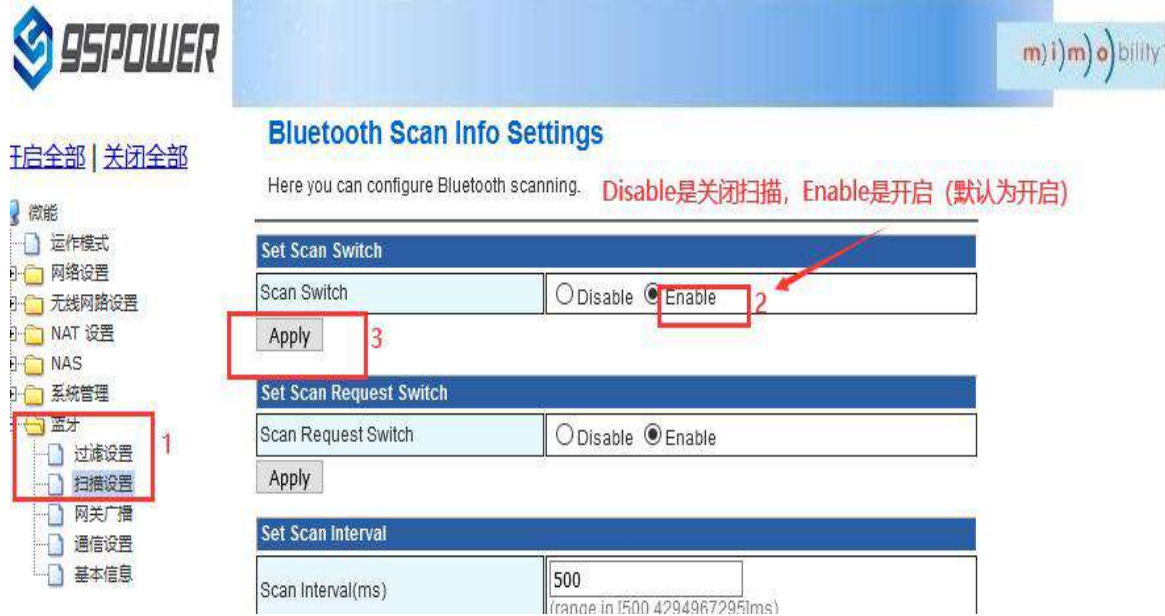

(2) 设置是否启动扫描请求/Set whether to enable the scan request

当启动扫描请求时,扫描输出的数据量为 62 字节, 默认是启动的。当不启动扫描请求时,扫描输出 的数据量为 31 字节。

When the scan request is started, the amount of data output from the scan is 62 bytes. It is started by default. When the scanning request is not enabled, the output data is 31 bytes.

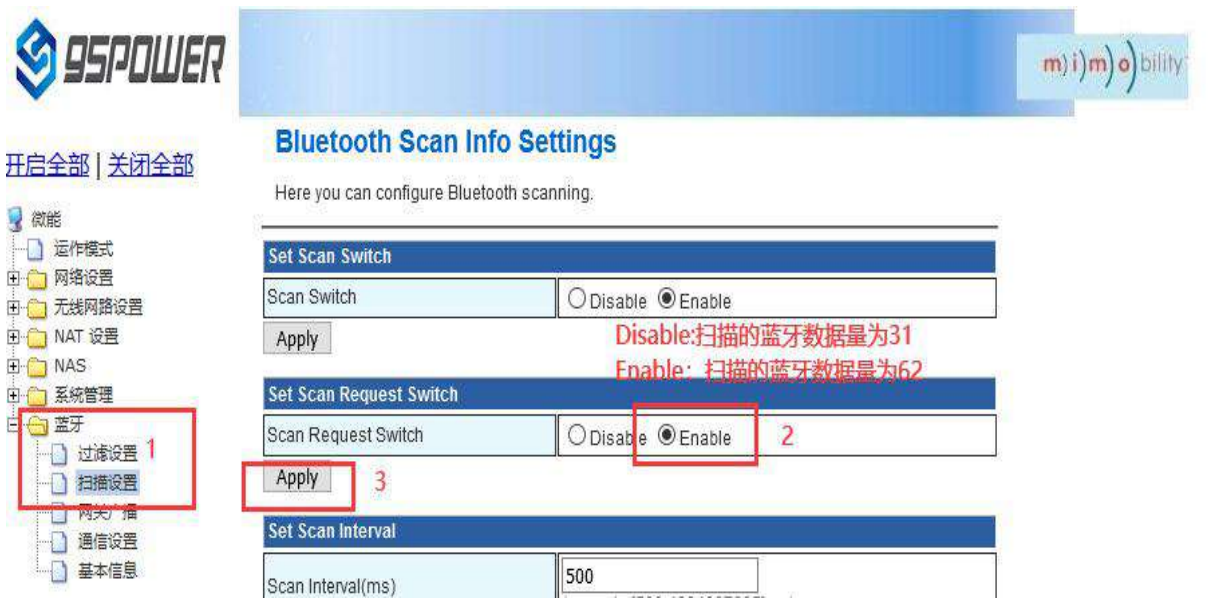

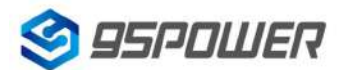

95Power Information Technology Co., Ltd VDB3601 规格书/Datasheet

(3) 设置扫描输出的时间间隔/Set the interval time for scanning output

设置扫描输出的时间间隔,最小值为 500ms。

Set the interval for scanning output. The minimum value is 500ms.

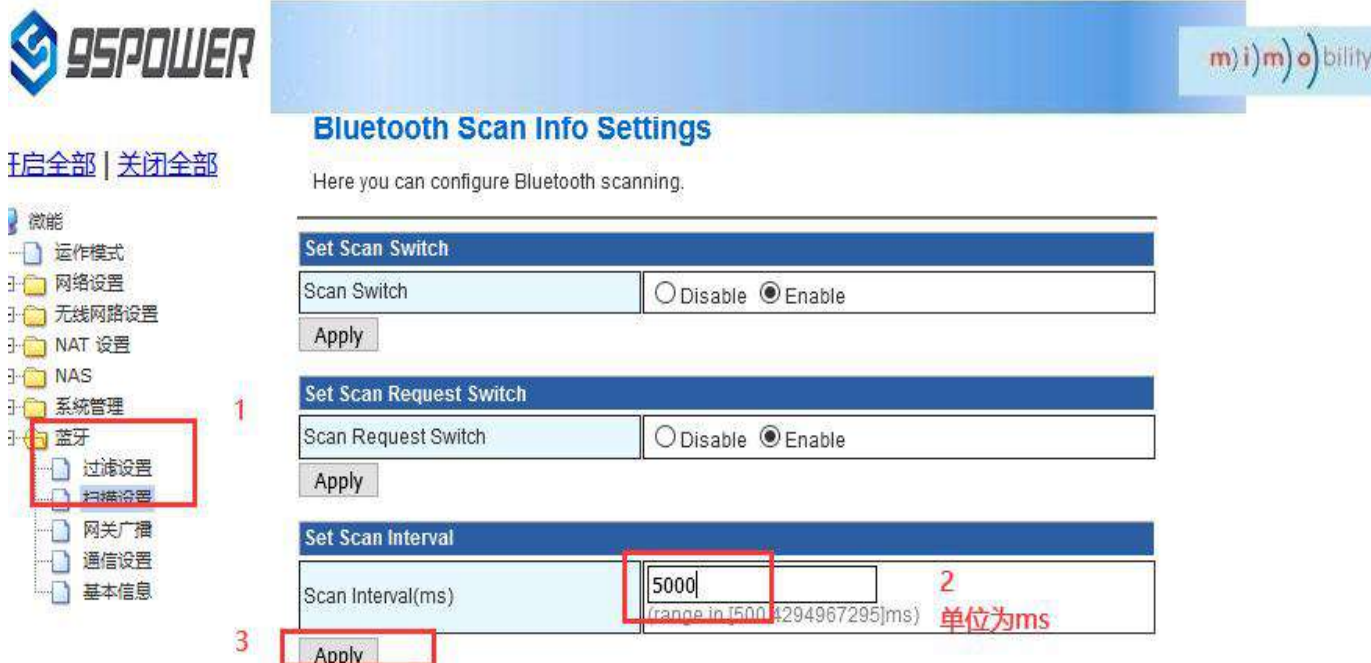

(4) 设置单次输出设备信息数量/Set the number of output device information

设置单次输出的设备信息的数量,最小为1.

Set the number of device information to be output at a time. The minimum value is 1.

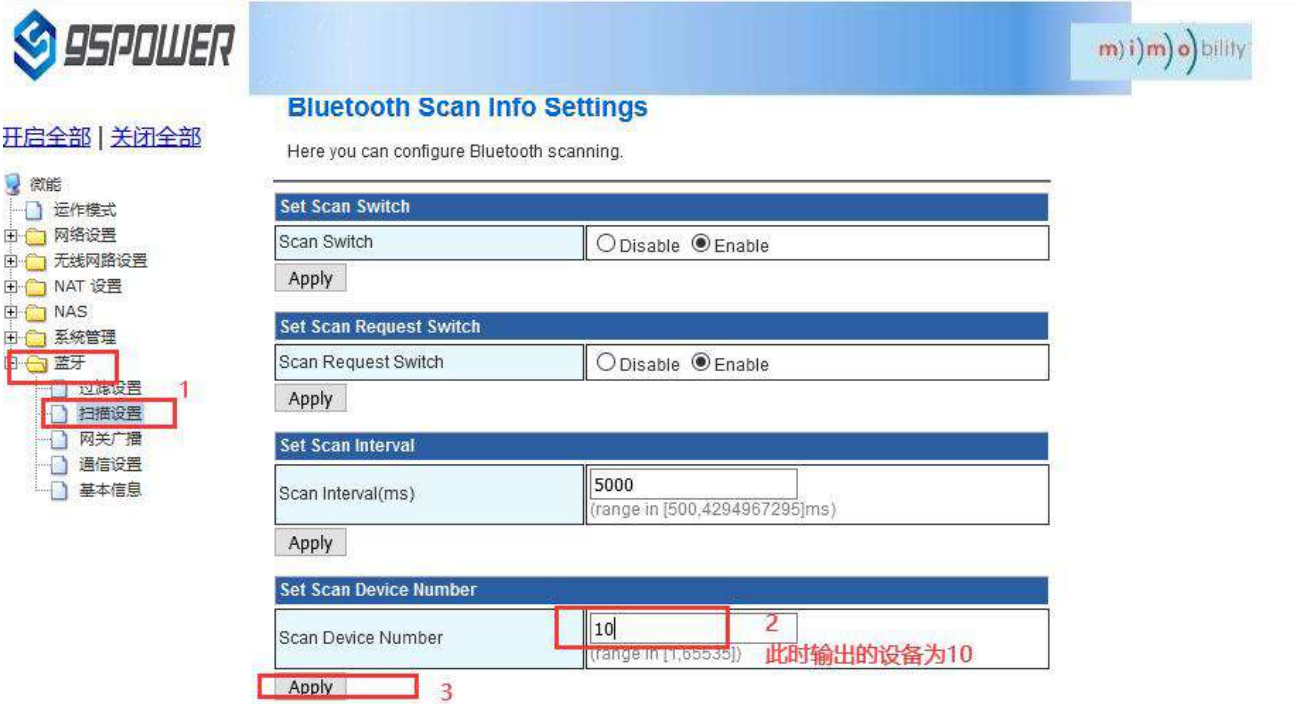

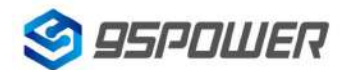

95Power Information Technology Co., Ltd VDB3601 规格书/Datasheet

### <span id="page-33-0"></span>**4.5.3** 配置网关广播配置信息**/ Configure the gateway broadcast configuration**

(1) 设置网关广播开关/Set the gateway broadcast switch

默认网关开启蓝牙广播,用户可根据需求关闭蓝牙广播。

Bluetooth broadcasting is enabled on the default gateway. You can disable Bluetooth broadcasting as required.

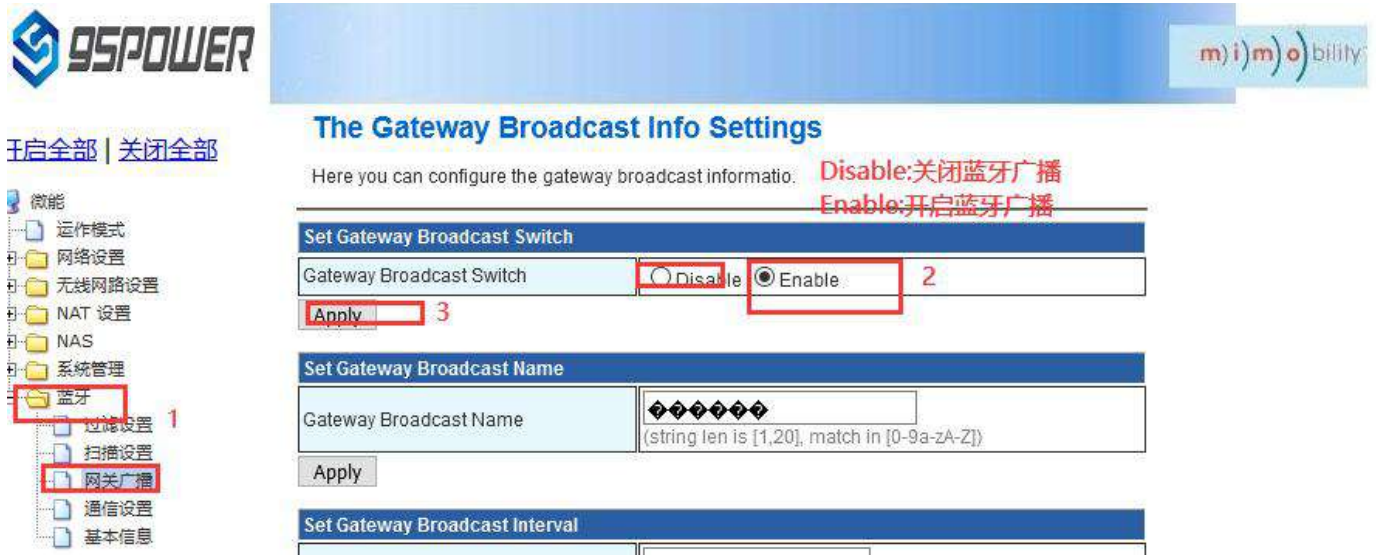

(2) 设置网关广播名称/Set the broadcast name of the gateway

设置蓝牙广播的名称,长度最大 20 字节。

Set the name of the Bluetooth broadcast. The maximum length is 20 bytes.

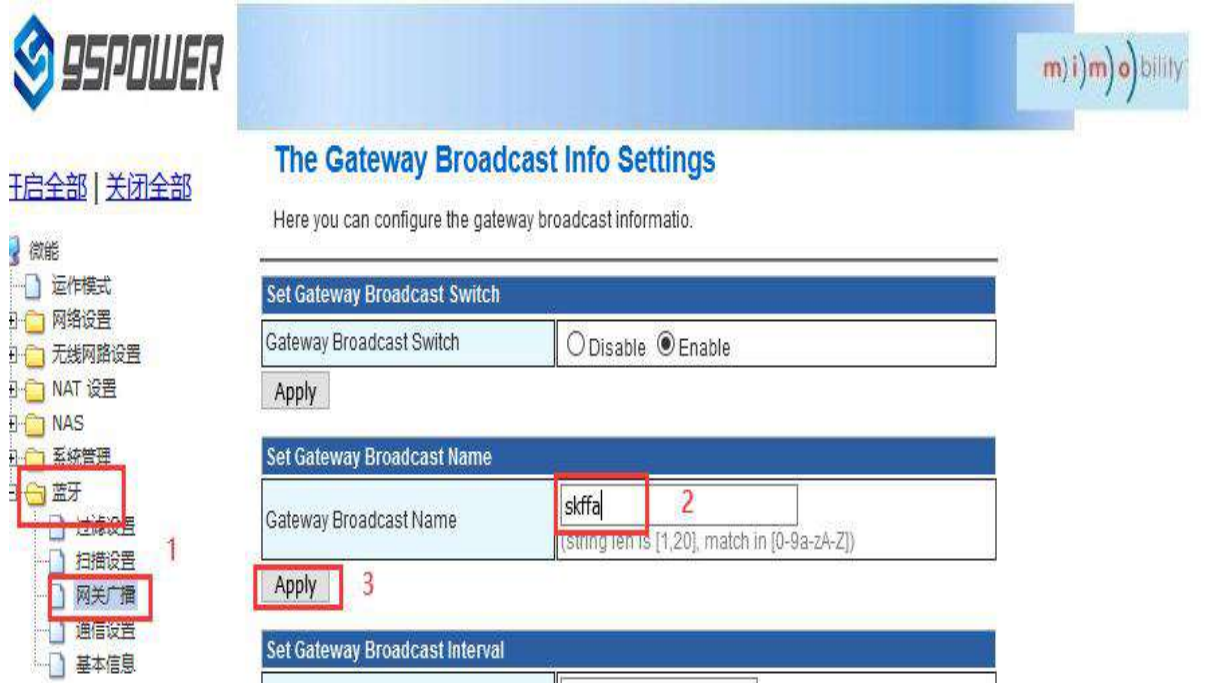

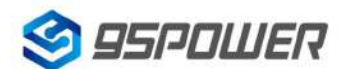

95Power Information Technology Co., Ltd White Management Muslim VDB3601 规格书/Datasheet

(3) 设置网关广播的间隔/Set the gateway broadcast interval

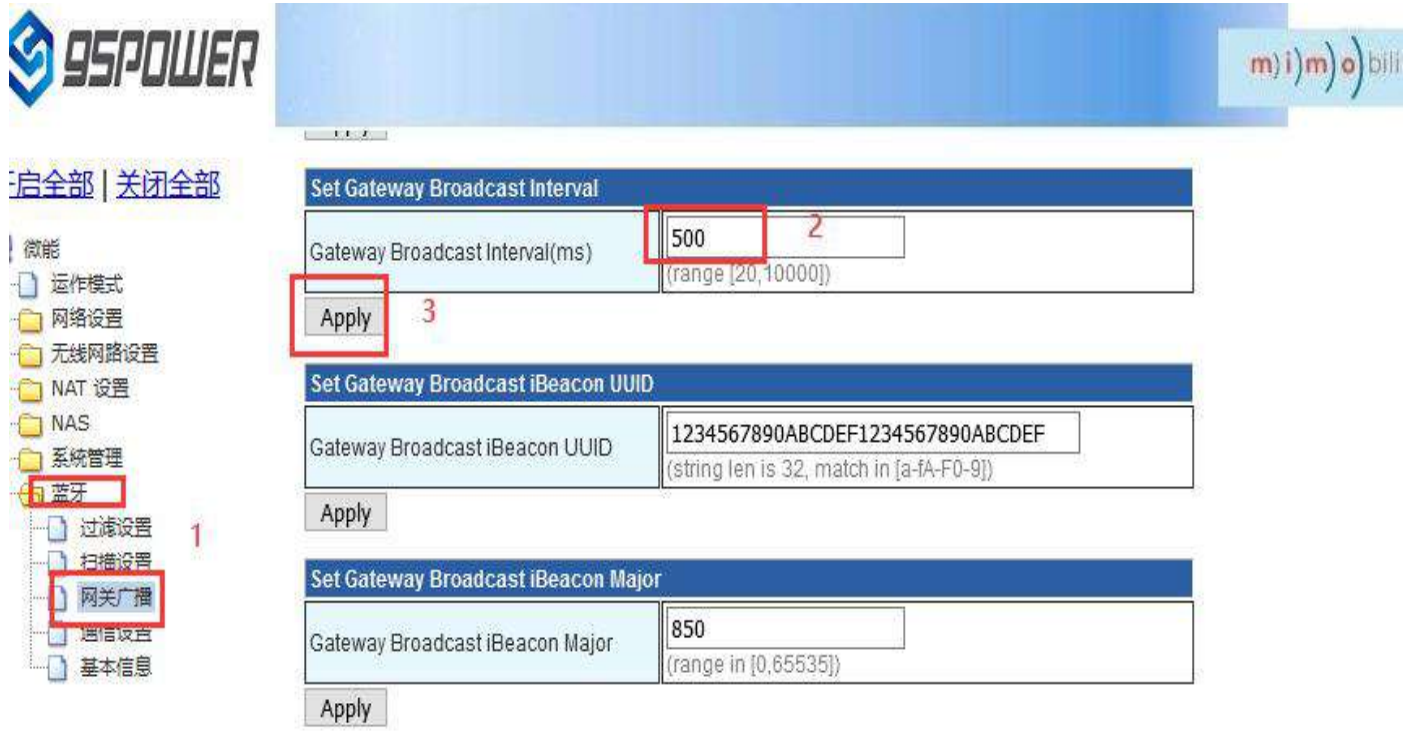

(4) 设置网关广播的 iBeacon UUID/Set the iBeacon UUID of the gateway broadcast

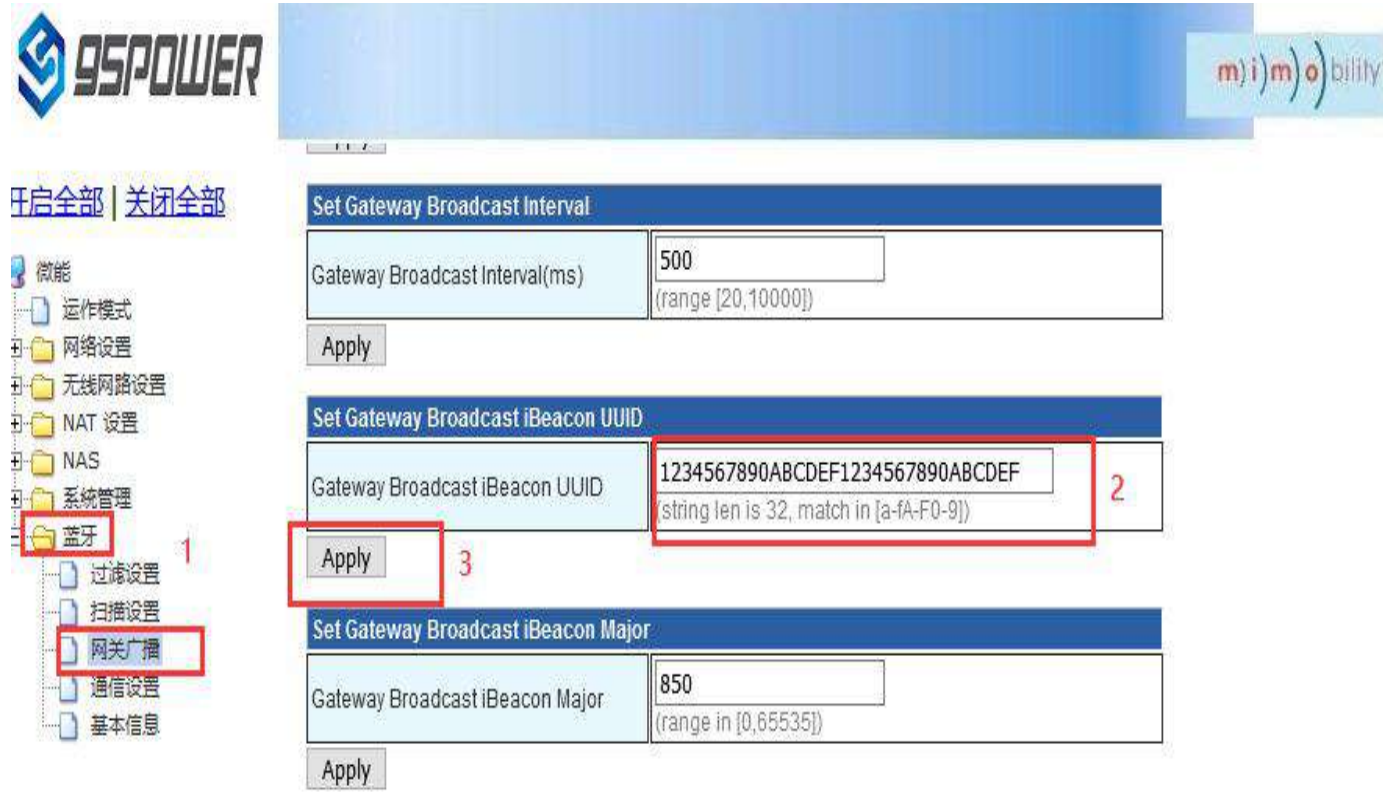

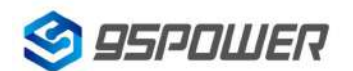

95Power Information Technology Co., Ltd Washington Muslem VDB3601 规格书/Datasheet

### (5) 设置网关广播的 iBeacon Major/Set the iBeacon Major of the gateway broadcast

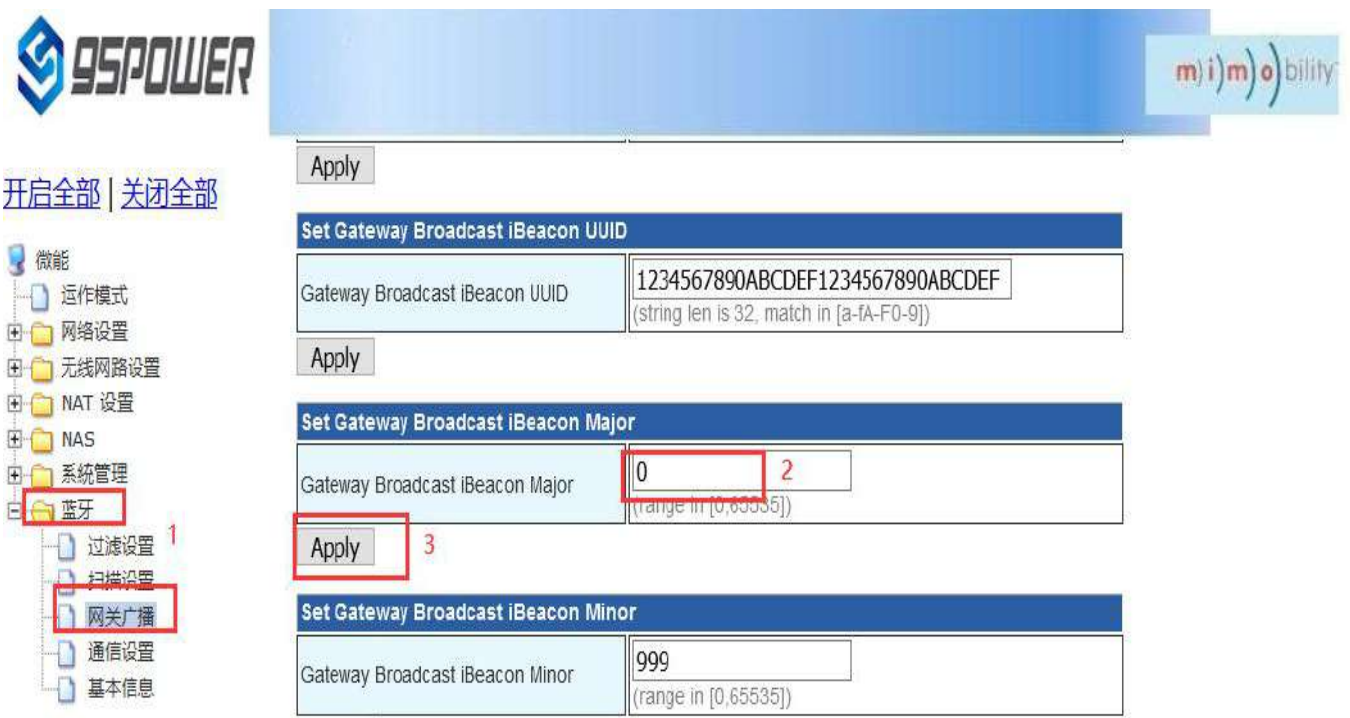

(6) 设置网关广播的 iBeacon Minor / Set the iBeacon Minor of the gateway broadcast

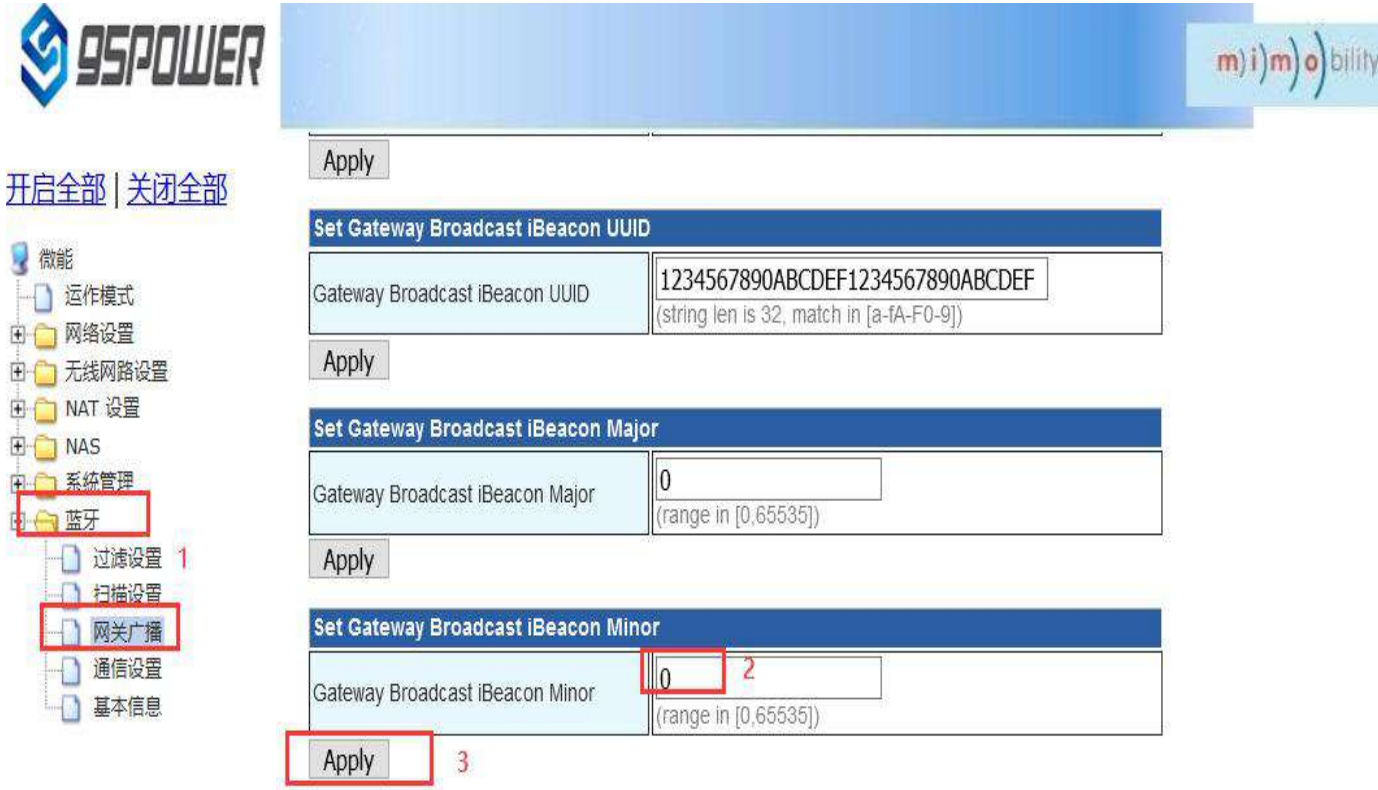

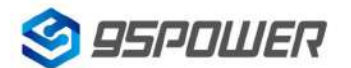

95Power Information Technology Co., Ltd VDB3601 规格书/Datasheet

### (7) 设置网关广播的 iBeacon Measured power / Set iBeacon Measured power for gateway

### broadcasting

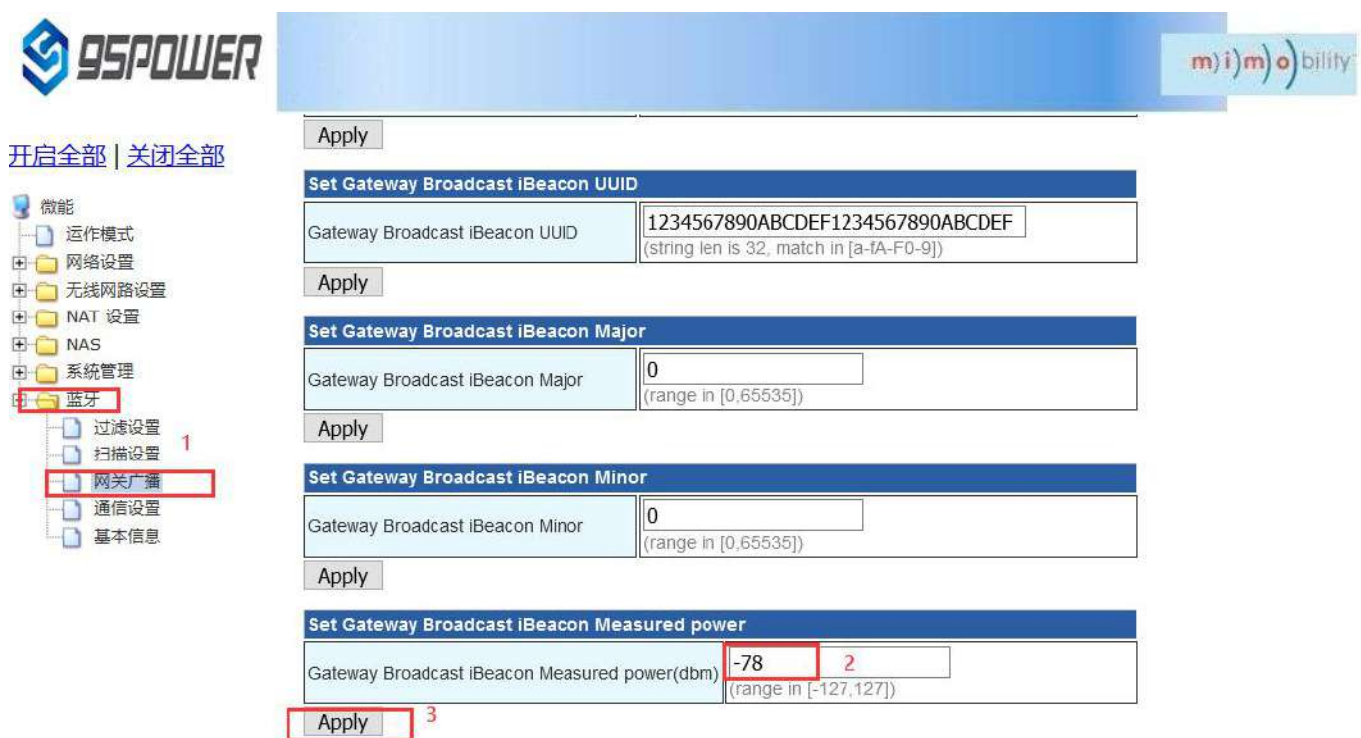

### <span id="page-36-0"></span>**4.6** 配置与通信相关参数**/Configure communication parameters**

<span id="page-36-1"></span>**4.6.1** 配置与 **APP** 通信的 **UUID / Configure the UUID for communicating with the APP**

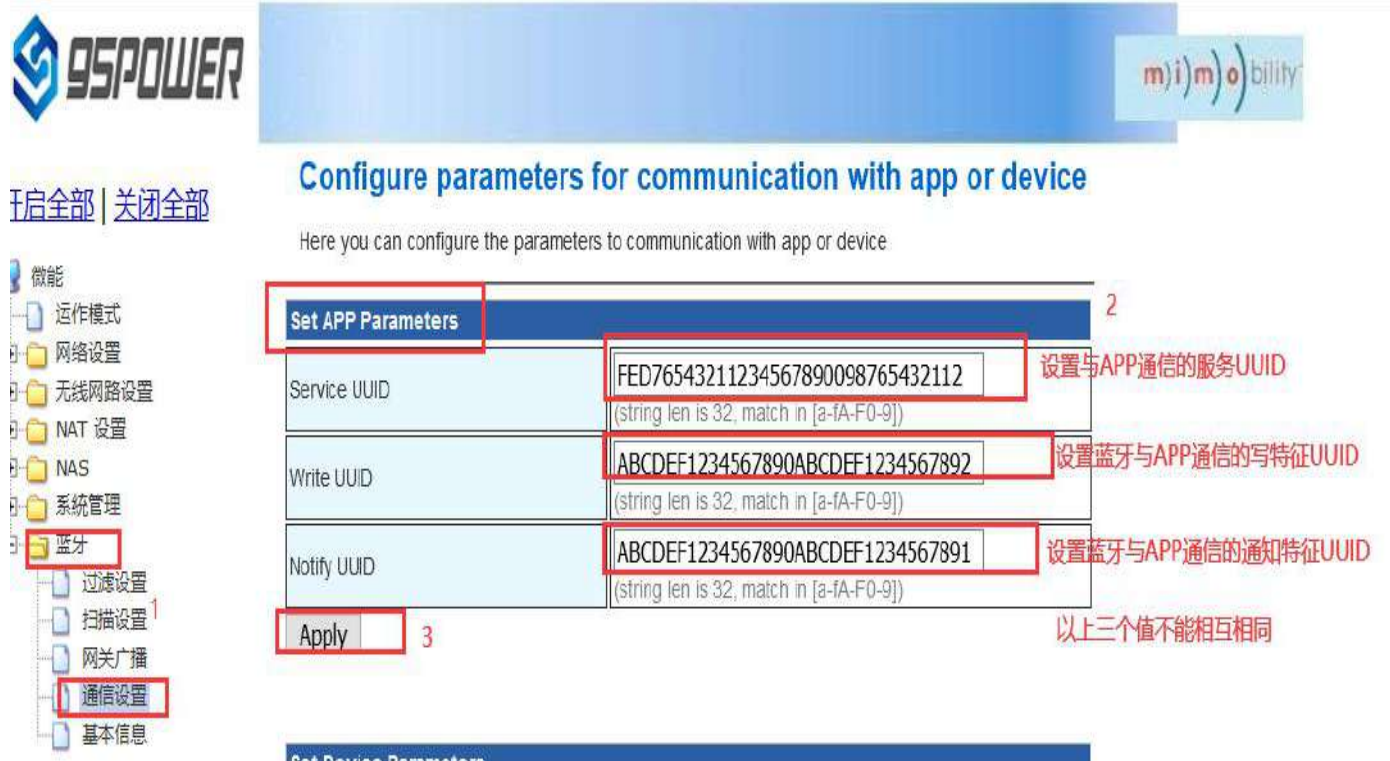

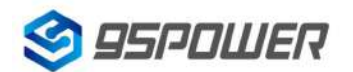

95Power Information Technology Co., Ltd White Management Muslim VDB3601 规格书/Datasheet

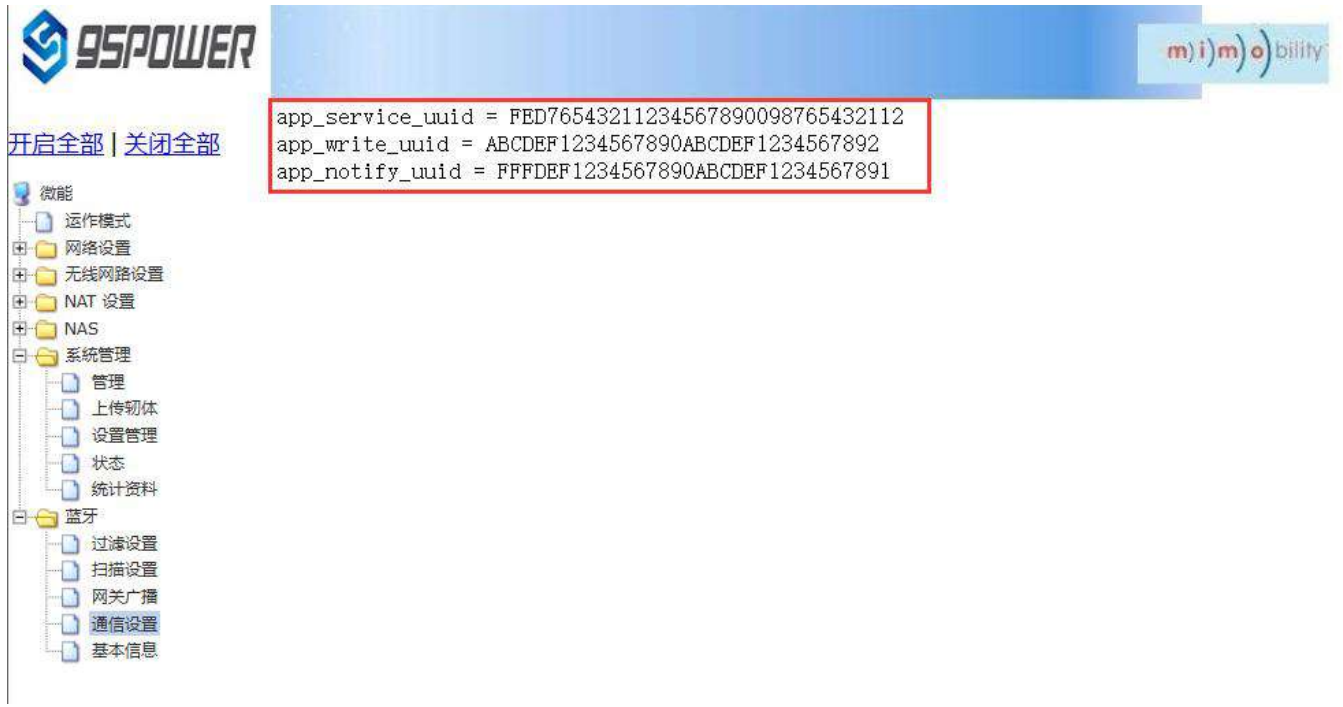

点击"通信设置",查看设置情况。设置成功后,需要重启网关,使配置生效。下面是重启网关的操作。

Click "通信设置" to view the Settings.After the configuration, restart the gateway for the configuration to take effect. The following is how to restart the gateway.

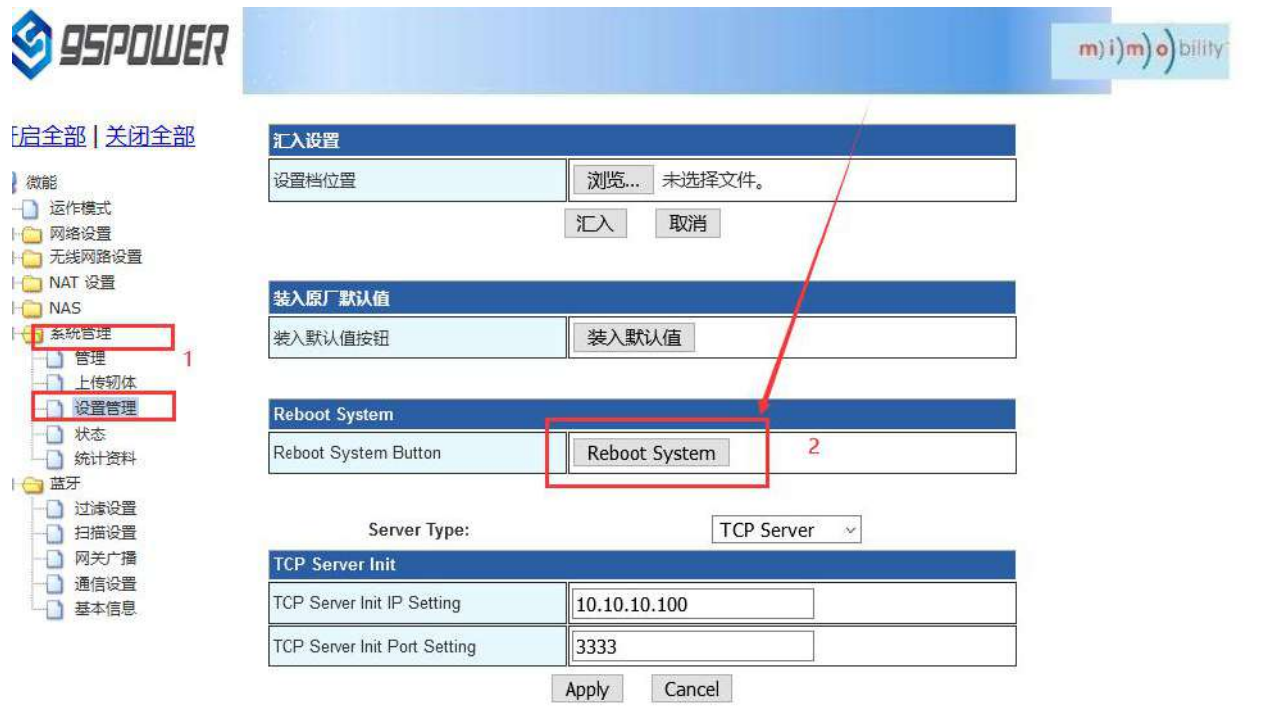

激活 Wind 转到"设置"以源

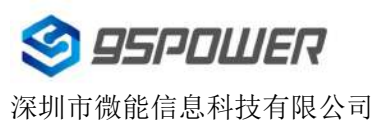

95Power Information Technology Co., Ltd VDB3601 规格书/Datasheet

### <span id="page-38-0"></span>**4.6.2** 配置与设备通信的 **UUID / Configure the UUID used to communicate with the device**

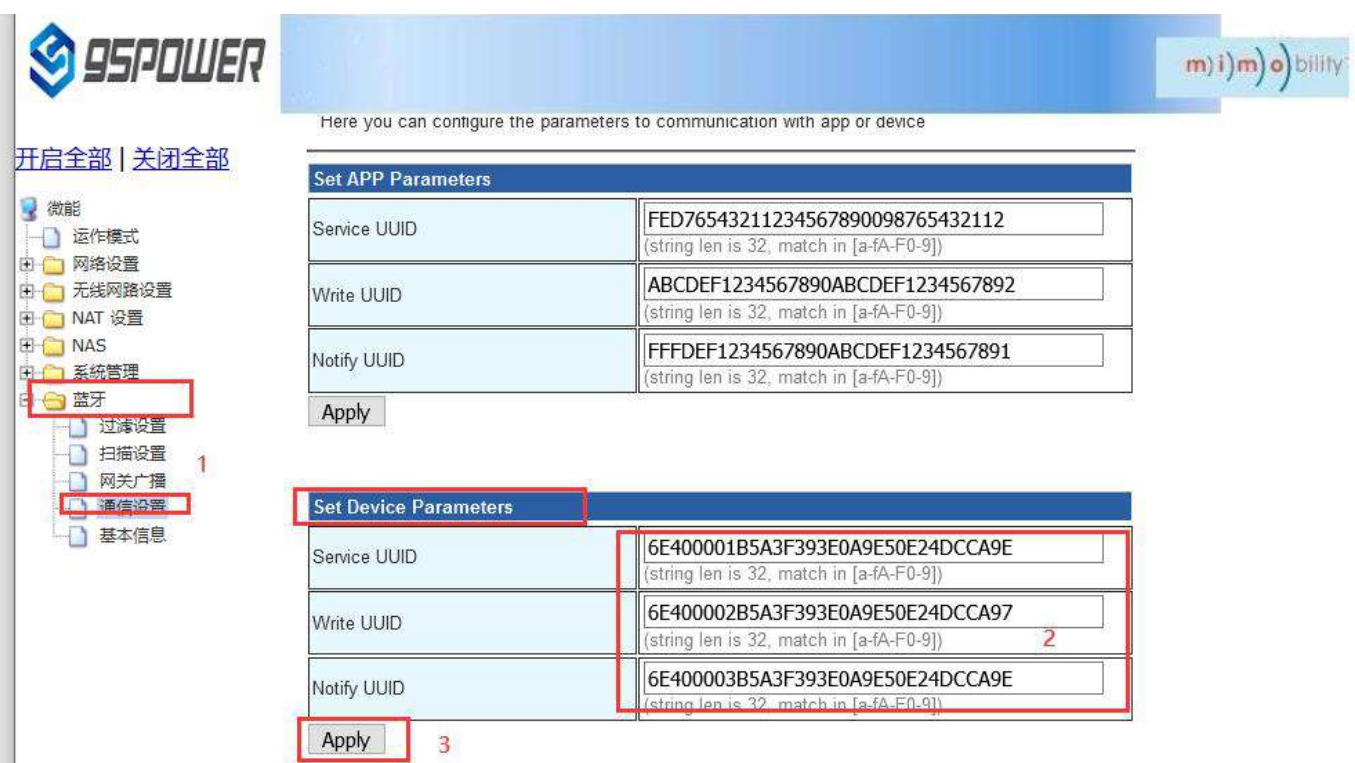

点击 apply 后, 会跳转界面, 如下所示:

Click apply, the interface will jump to, as shown below:

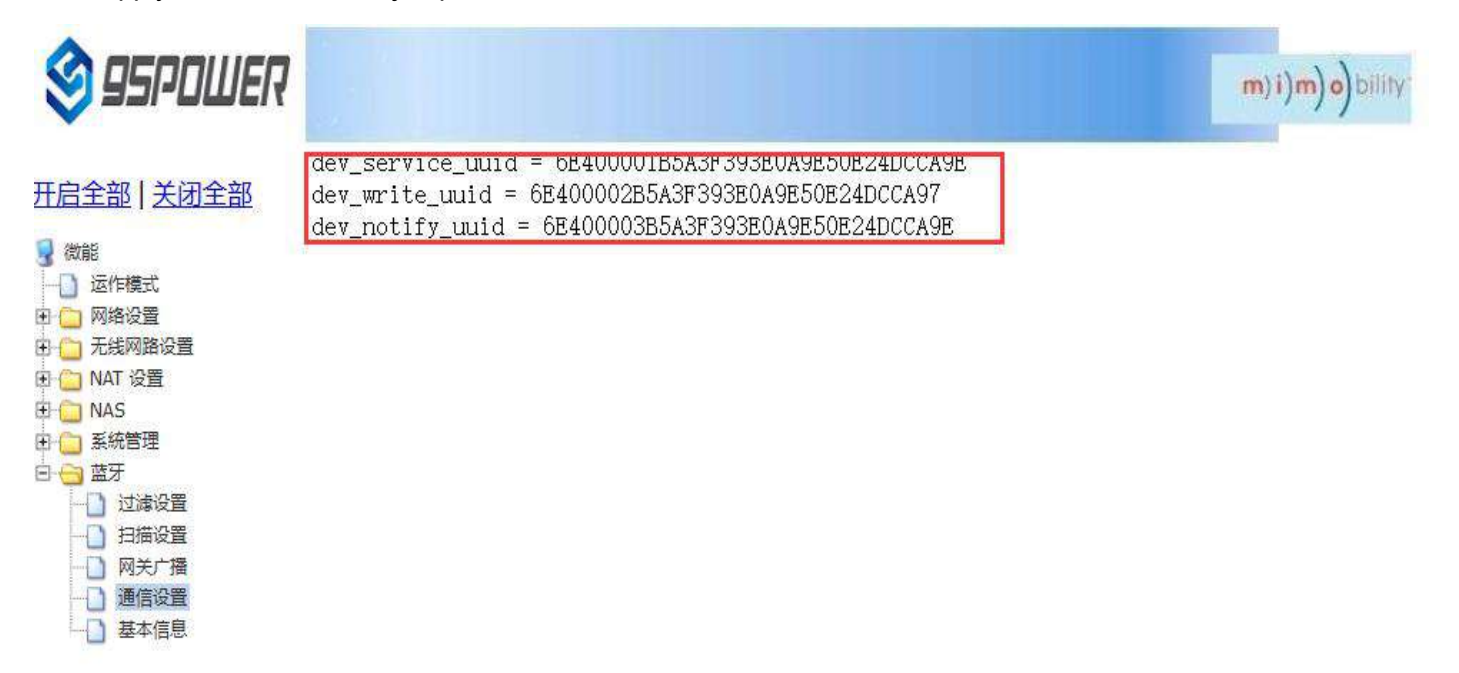

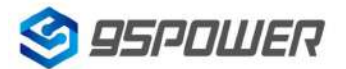

### 95Power Information Technology Co., Ltd VDB3601 规格书/Datasheet

点击"通信设置"返回对应界面,查看设置情况。设置成功后,需要重启网关,使配置生效,操作如下: Click "通信设置" to return to the corresponding interface and check the Settings.After the configuration is successful, restart the gateway for the configuration to take effect, operation is as follows:

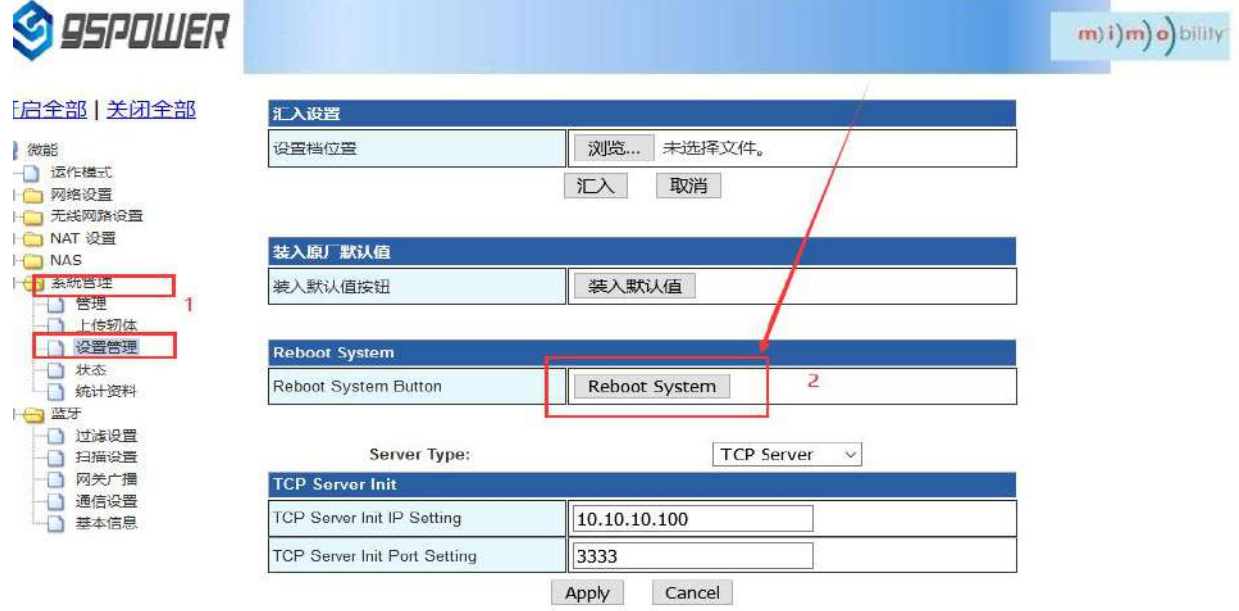

## <span id="page-39-0"></span>**5** 型号信息**/Ordering information**

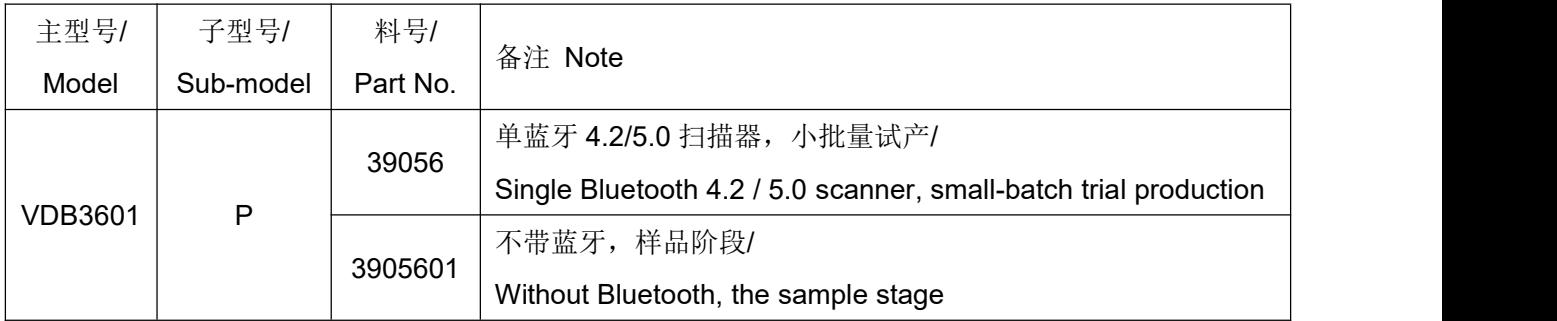

### <span id="page-39-1"></span>**6** 联系方式**/Content information**

**95Power [Information](javascript:void(0);) Technology Co., Ltd**

### 深圳市微能信息科技有限公司

地址:深圳市龙华区工业东路利金城工业园 9 栋 6 楼

Address: 6 Floor, Building 9, Lijincheng Scientific & Technical Park, Gongye East Road, Longhua

District, Shenzhen

电话**/Tel:** 86-755 23779409

传真**/Fax:** 86-755 23779409

邮箱**/E-mail:** [sales@95power.com.cn](mailto:sales@95power.com.cn)

网址**/Website:** [www.95power.com.cn](http://www.95power.com.cn)